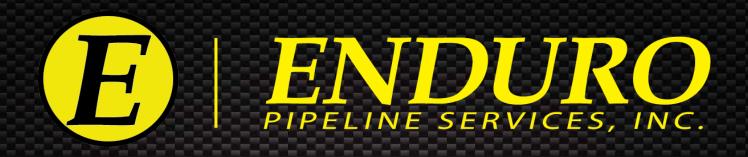

# ENDURO Dal TM Caliper Tool User Manual

Using the ENDURO Tech-Less DdL™ Caliper Inspection Tool

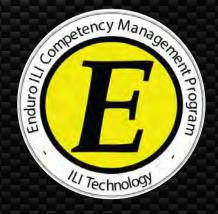

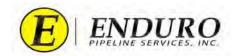

# Table of Contents

# $\underline{ENDURO\ DdL^{\text{\tiny TM}}\ Caliper\ Procedures}$

| Section   | <u>Topic</u>                                                      | <u>Page</u> |
|-----------|-------------------------------------------------------------------|-------------|
| <b>A.</b> | DISCLAIMER                                                        | 3           |
| 1.        | Survey Preparation                                                | 4-9         |
| 1.1.      | Pipeline Cleanliness                                              | 4           |
| 1.2.      | Loading into / Unloading from Pipeline                            | 4           |
| 1.3.      | Medium to be used to propel $DdL^{	extsf{TM}}$ Caliper Tool       | 4           |
| 1.3.1.    | AIR                                                               | 4-6         |
| 1.3.2.    | WATER                                                             | 7-9         |
| 1.3.3.    | PRODUCT                                                           | 9           |
| 1.4.      | Main Line Valve (MLV) Locations                                   | 9           |
| 2.        | DdL™ Caliper Tool Pre-Run                                         | 10-50       |
| 2.1.      | Unpacking Shipment                                                | 10          |
| 2.2.      | Laptop Computer                                                   | 10-11       |
| 2.3.      | AGM2~Box                                                          | 11          |
| 2.4.      | Powering Up the $DdL^{	extsf{TM}}$ Caliper Tool                   | 12-13       |
| 2.5.      | Powering Up the AGM2 Box                                          | 14-17       |
| 2.6.      | Connecting Laptop Computer to the $DdL^{	extsf{TM}}$ Caliper Tool | 18-26       |
| 2.7.      | Connecting Laptop Computer to the AGM2 Box                        | 27-33       |
| 2.8.      | $Final\ DdL^{	exttt{TM}}\ Caliper\ Tool\ Check$                   | 34-37       |
| 2.9.      | $Loading\ DdL^{	extsf{TM}}\ Caliper\ Tool\ into\ Pipeline$        | 38-50       |

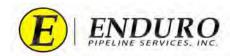

| 3. |      | DdL™ Caliper Tool Post-Run                                        | <b>51-64</b> |
|----|------|-------------------------------------------------------------------|--------------|
|    | 3.1. | Removing $DdL^{	extsf{TM}}$ Caliper Tool from pipeline            | 51-58        |
|    | 3.2. | Connecting Laptop Computer to the $DdL^{	extsf{TM}}$ Caliper Tool | 59-64        |
| 4. |      | Download Dialog Window                                            | 65-75        |
|    | 4.1. | Downloading the $DdL^{	extsf{TM}}$ Caliper Tool                   | 65-71        |
|    | 4.2. | Powering Down the $DdL^{	extsf{TM}}$ Caliper Tool                 | 72-75        |
| 5. |      | Upload Dialog Window                                              | <b>76-82</b> |
|    | 5.1. | Uploading the data to ENDURO Headquarters                         | 76-82        |
| 6. |      | Erasing Data from DdL <sup>TM</sup> Caliper Tool                  | 83-86        |
|    | 6.1. | Erase Challenge Dialog                                            | 66-86        |
| 7. |      | Shipping DdL™ Caliper Tool back to ENDURO                         | 87           |
|    | 7.1. | Packing Shipment / Logistics                                      | 87           |
| 8. |      | NewCommTC 64 Dialog User Interface Reference                      | 88-106       |
|    | 8.1. | Communication Dialog Windows                                      | 88-98        |
|    | 8.2. | $Download\ Dialog\ Windows$                                       | 99-114       |
|    | 8.3. | $Upload\ Dialog\ Windows$                                         | 115-128      |
| 9. |      | Troubleshooting                                                   | 124          |
|    | 9.1. | Troubleshooting Laptop Computer                                   | 124          |
|    | 9.2. | $Troubleshooting\ DdL^{	ext{	iny }}Caliper\ Tool$                 | 124          |
|    |      |                                                                   |              |

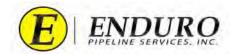

# **DISCLAIMER**

\* The following steps MUST be performed to help increase the odds for a successful survey. \*

Failure to follow these steps could result in damage to the survey equipment and / or lead to an unsuccessful survey.

- \*\* From this point forward, Enduro Pipeline Services, Inc. will be referred to as ENDURO. \*\*
- \*\*\* Any company that has rented the DdL<sup>TM</sup> Caliper Tool will be referred to as CUSTOMER. \*\*\*

\*\*\*\*It is not necessary to upload the data from the Laptop Computer to Enduro Headquarters after each download\*\*\*\*

Data can be stored on the Laptop Computer and uploaded as a batch after all runs are complete, or at any time in-between

# **WARNING**

The Laptop Computer and Support Devices are NOT explosion proof.

Move to a safe area before using any of the provided equipment and devices.

# WARNING

**<u>DO NOT</u>** Erase Data from the DdL<sup>TM</sup> Caliper Tool unless instructed by ENDURO directly.

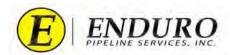

## Survey Preparation:

- **Pipeline Cleanliness:** 1.1.
  - 1.1.1. The CUSTOMER must verify that the pipeline is clear of any dirt and debris, excessive amounts of water, and any other foreign objects that could cause damage or issues to / with the DdL<sup>TM</sup> Caliper Tool.
    - 1.1.1.1. Contact ENDURO for further information and details regarding required cleanliness for the DdL<sup>TM</sup> Caliper Tool.
- 1.2. **Loading into / Unloading from Pipeline** (*Types of Traps*):
  - 1.2.1. Verify with ENDURO what type of Traps will be utilized to Launch and Receive the DdL<sup>TM</sup> Caliper Tool.
    - 1.2.1.1. These traps can be permanent, rented, or even temporary types of traps.
    - 1.2.1.2. There must be an adequate number of inlets on each type of trap to allow proper Medium flow into and out of the pipeline.
- Medium to be used to propel the  $DdL^{TM}$  Caliper Tool: 1.3.
  - 1.3.1. Running the Tool with AIR
    - 1.3.1.1. Single Stage Air Compressor(s) is / are recommended.
    - ENDURO will recommend the amount of CFM required to propel the DdL<sup>TM</sup> Caliper Tool at a sufficient rate per the 1.3.1.2. pipeline specifications provided to ENDURO.
      - 1.3.1.2.1. These requirements will change depending on pipe diameter and line section length.
      - 1.3.1.2.2. CUSTOMER will need to inform ENDURO if the CFM requirements are unable to be met.
        - CUSTOMER will inform ENDURO what CFM is available so that calculation adjustments can 1.3.1.2.2.1. be made to verify that the CFM total will be enough to propel the DdL<sup>TM</sup> Caliper Tool properly.
        - 1.3.1.2.2.2. CUSTOMER will inform ENDURO what size CFM Air Compressor(s) are available and how many of each size.
      - CUSTOMER will have the Air Compressor(s) configured to maximize the volume of air being produced by the 1.3.1.2.3. Air Compressor(s).
        - 1.3.1.2.3.1. Some Air Compressors can be set to a Low or High output.

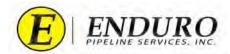

- **1.3.1.2.3.2.** Unless otherwise specified by ENDURO, ENDURO recommends that the Air Compressor(s) be set to the Low output setting to maximize the air volume being produced by the Air Compressor(s).
- **1.3.1.3.** ENDURO will recommend the amount of pressure (PSI) required to be placed on the pipeline in relation to the recommended amount of CFM required to propel the DdL<sup>TM</sup> Caliper Tool.
  - **1.3.1.3.1.** These requirements will change depending on pipe diameter and line section length.
  - **1.3.1.3.2.** Once ENDURO has been informed of the total amount of CFM that is available, adjustments may be made to the required pressure on the pipeline.
  - **1.3.1.3.3.** This pressure MUST already be on the pipeline prior to the DdL<sup>TM</sup> Caliper Tool being launched.
  - **1.3.1.3.4.** This pressure will be maintained at the receive location once the DdL<sup>TM</sup> Caliper Tool has been launched into the pipeline.
- **1.3.1.4.** The discharge outlet(s) should be 3 inches or larger and each Air Compressor should have an individual entry point into the pipeline.
  - **1.3.1.4.1.** Inform ENDURO of the size of hoses to be used to connect the Air Compressors to the pipeline.
  - **1.3.1.4.2.** Do NOT attach the hoses to any Tees unless approved by ENDURO.
  - **1.3.1.4.3.** Do NOT attach the hoses to a Manifold unless approved by ENDURO.
- **1.3.1.5.** If Check Valves are to be used for Launching the DdL<sup>TM</sup> Caliper Tool, guide bars should be welded onto the inside bottom of the bowl of the Check Valve, so the tool does not drop into the bowl.
- **1.3.1.6.** ENDURO recommends that no restrictions be present between the Air Compressors and pipeline.
  - **1.3.1.6.1. NOTICE:** The Valves connecting the Air Compressors to the pipeline need to be fully opened once the DdL<sup>TM</sup> Caliper Tool has been launched.
  - **1.3.1.6.2.** Verify that there are no Dryers connected between the Air Compressors and the pipeline.
    - **1.3.1.6.2.1.** This will help rule out the possibility of an air volume restriction that may hinder the DdL<sup>TM</sup> Caliper Tool from running at a steady rate / speed.
- **1.3.1.7.** CUSTOMER must have pressure gauges at the launch and receive locations prior to the DdL<sup>TM</sup> Caliper Tool being launched.

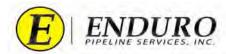

- **1.3.1.7.1.** ENDURO does not provide pressure gauges with the Standard Support Equipment that is sent with the  $DdL^{TM}$  Caliper Tool.
- **1.3.1.7.2.** These gauges MUST remain on the pipeline through the duration of the survey.
- **1.3.1.7.3.** The gauges MUST be either:
  - **1.3.1.7.3.1.** Digital-type readout (preferred)
  - **1.3.1.7.3.2.** Analog-type readout not to exceed 100 psi.
    - **1.3.1.7.3.2.1.** ENDURO may recommend a larger Analog-type gauge only if the pressure on the pipeline may exceed 100 psi.
    - **1.3.1.7.3.2.2.** NEVER use an Analog-type gauge that is 300 psi or greater.
- **1.3.1.8.** CUSTOMER will have assigned personnel at the launch and receive locations to monitor any changes during the entire time the survey is in progress.
  - **1.3.1.8.1.** Any changes that are monitored during the survey MUST be documented by the CUSTOMER and relayed to ENDURO. Some examples are listed below:
    - **1.3.1.8.1.1.** Air Compressor(s) stopped working
    - **1.3.1.8.1.2.** Pressure being released at the receive location has stopped for a long period of time.
    - **1.3.1.8.1.3.** Large amount of debris and / or water was brought in by the DdL<sup>TM</sup> Caliper Tool at the Receive.
    - **1.3.1.8.1.4.** Pressure has equalized at both Launch and Receive locations for a long period of time.
- **1.3.1.9.** CUSTOMER will regulate / maintain the pressure on the pipeline at the receive location once the DdL<sup>TM</sup> Caliper Tool has been launched.
  - **1.3.1.9.1.** CUSTOMER will have assigned personnel to handle this task throughout the duration of the survey.
    - **1.3.1.9.1.1.** The pressures on the pipeline will be monitored constantly, making only small adjustments when needed, to regulate / maintain the required psi.
- **1.3.1.10.** Contact ENDURO for further information and details regarding this method of propelling the DdL<sup>TM</sup> Caliper Tool.

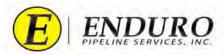

### 1.3.2. **Running the Tool with WATER**

- 1.3.2.1. ENDURO recommends that Fresh Water be used when running the DdL<sup>TM</sup> Caliper Tool in a water environment.
- 1.3.2.2. ENDURO recommends that the CUSTOMER have a minimum of 25% over the amount of water that is required for line fill to accommodate the possibility of Water bypassing around the DdL<sup>TM</sup> Caliper Tool during the survey.
  - 1.3.2.2.1. This will help ensure that the CUSTOMER will have enough Water to complete the survey without having long periods of potential stoppages due to insufficient Water amounts on-site.
  - 1.3.2.2.2. CUSTOMER must verify that the pipeline is clear of any issues that may cause the DdL<sup>TM</sup> Caliper Tool to not transition through the pipeline properly (refer to section 1.1. for further details).
    - 1.3.2.2.2.1. Any potential areas that may stop the DdL<sup>TM</sup> Caliper Tool may result in excessive amounts of Water usage, possibly causing the CUSTOMER to run out of Water before the survey is completed.
- 1.3.2.3. ENDURO will recommend the minimum flow rate pump required to propel the DdL<sup>TM</sup> Caliper Tool at a sufficient rate per the pipeline specifications provided to ENDURO.
  - 1.3.2.3.1. ENDURO will specify the minimum psi capability of the pump(s) that will be required.
  - A Flow Meter MUST be installed between the pump and pipeline to help determine that the proper flow rate is 1.3.2.3.2. maintained during the survey.
- 1.3.2.4. CUSTOMER will inform ENDURO in advance of how the tool will be ran if WATER will be used:
  - **Water pushing Air** 1.3.2.4.1.
  - 1.3.2.4.2. **Water pushing Water**
- 1.3.2.5. ENDURO recommends all connections to the pipeline be hard pipe for safety reasons.
- 1.3.2.6. If Check Valves are to be used for launching the DdL<sup>TM</sup> Caliper Tool, guide bars should be welded onto the inside bottom of the bowl of the Check Valve, so the tool does not drop into the bowl.
- 1.3.2.7. CUSTOMER must have pressure gauges at the Launch and Receive locations prior to the DdL<sup>TM</sup> Caliper Tool being launched.
  - 1.3.2.7.1. ENDURO does not provide pressure gauges with the Standard Support Equipment that is sent with the DdL<sup>TM</sup> Caliper Tool.
  - 1.3.2.7.2. These gauges MUST remain on the pipeline throughout the duration of the survey.

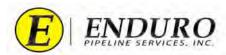

- **1.3.2.7.3.** The gauges MUST be either:
  - **1.3.2.7.3.1.** Digital-type readout (preferred)
  - **1.3.2.7.3.2.** Analog-type readout.
    - **1.3.2.7.3.2.1.** Select an Analog-type gauge that is adequate in psi readings per the ENDURO recommendations when running with Water.
- **1.3.2.8.** When running with **Water pushing Air**, the CUSTOMER will NOT be required to maintain any pressure on the line in front of the DdL<sup>TM</sup> Caliper Tool.
  - **1.3.2.8.1.** CUSTOMER will have assigned personnel at the launch and receive locations to monitor any changes during the entire time that the survey is in progress.
  - **1.3.2.8.2.** Any changes that are monitored during the survey MUST be documented by the CUSTOMER and relayed to ENDURO. Some Examples are listed below:
    - **1.3.2.8.2.1.** Pump stopped working
    - **1.3.2.8.2.2.** Water ran out
  - **1.3.2.8.3.** Contact ENDURO for further information and details regarding this method of propelling the DdL<sup>TM</sup> Caliper Tool.
- **1.3.2.9.** When running with **Water pushing Water**, the CUSTOMER will maintain a minimum of 20 psi over what the static pressure is on the pipeline at the receive location before the DdL<sup>TM</sup> Caliper Tool has been launched.
  - **1.3.2.9.1.** This may require that all outlets be closed on the receiver until the minimum of 20 psi over static pressure has been reached.
    - **1.3.2.9.1.1.** Once the minimum pressure has been reached, regulating and maintaining this pressure will commence.
  - **1.3.2.9.2.** CUSTOMER will have assigned personnel to handle this task during the entire time that the survey is in progress.
    - **1.3.2.9.2.1.** The pressures on the pipeline will be monitored constantly, making only small adjustments when needed, to maintain the required psi.
  - **1.3.2.9.3.** CUSTOMER will also have assigned personnel at the launch location to monitor any changes during the entire time that the survey is in progress.

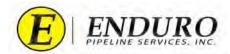

- **1.3.2.9.4.** Any changes that are monitored during the survey MUST be documented by the CUSTOMER and relayed to ENDURO. Some Examples are listed below:
  - **1.3.2.9.4.1.** Pump stopped working
  - **1.3.2.9.4.2.** Water ran out
- **1.3.2.9.5.** Contact ENDURO for further information and details regarding this method of propelling the DdL<sup>TM</sup> Caliper Tool.

### **1.3.3.** Running the Tool with **PRODUCT**

- **1.3.3.1.** Verify with ENDURO the type of on-stream environment that will be used to propel the DdL<sup>TM</sup> Caliper Tool.
- **1.3.3.2.** Verify with ENDURO the flow rate that will be available to propel the DdL<sup>TM</sup> Caliper Tool.
  - **1.3.3.2.1.** ENDURO may request a lower flow rate due to speed calculations per pipeline specifications provided.
- **1.3.3.3.** Verify with ENDURO the Operating Pressure that will be present on the pipeline during the survey.
- **1.3.3.4.** Verify with ENDURO if any injection points are present on the pipeline.
  - **1.3.3.4.1.** These injection points may affect the tool velocity.
  - **1.3.3.4.2.** ENDURO may request that these injection points be isolated during the survey to help control tool velocity.
- **1.3.3.5.** Contact ENDURO for further information and details regarding this method of propelling the DdL<sup>TM</sup> Caliper Tool.

### **1.4.** Main Line Valve (MLV) Locations

- **1.4.1.** Verify that all MLV Locations are set up for the DdL<sup>TM</sup> Caliper Tool to transition through properly.
  - **1.4.1.1.** Verify MLV is fully opened
  - **1.4.1.2.** Verify that any Bypass lines present are closed.
  - **1.4.1.3.** If Check Valves are present
    - **1.4.1.3.1.** Verify that the Check Valve is going in the same direction that the tool is to be ran.
    - **1.4.1.3.2.** Verify that the Check Valve has been locked into a Fully Opened position.

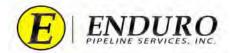

## 2. DdL<sup>TM</sup> Caliper Tool Pre-Run:

### 2.1. Unpacking Shipment:

- **2.1.1.** Standard Support Equipment will be shipped with the DdL<sup>TM</sup> Caliper Tool.
  - **2.1.1.1.** The CUSTOMER will be required to use this provided equipment so that no unnecessary damage occurs to the DdL<sup>TM</sup> Caliper Tool when loading and unloading from the pipeline.
- 2.1.2. CUSTOMER must visually inspect the DdL<sup>TM</sup> Caliper Tool, to look for any apparent damage caused by shipment.
  - **2.1.2.1.** Contact ENDURO for any questionable areas that the CUSTOMER is unsure of regarding the tool condition.
  - **2.1.2.2.** ENDURO may request pictures of any areas of concern.
- **2.1.3.** CUSTOMER will be provided a packing list of all equipment shipped with the DdL<sup>TM</sup> Caliper Tool.
  - **2.1.3.1.** CUSTOMER will need to verify that all equipment is present and accounted for, prior to proceeding.
  - **2.1.3.2.** CUSTOMER must keep this packing list for when it comes time to ship equipment back to ENDURO.
    - **2.1.3.2.1.** This will help the CUSTOMER verify that all equipment to be returned is present and accounted for.

### 2.2. Laptop Computer

- **2.2.1.** ENDURO provides a Laptop Computer as part of the Standard Support Equipment shipped with the DdL<sup>TM</sup> Caliper Tool.
  - **2.2.1.1.** The Laptop Computer will be inside a protective Pelican Case.
    - **2.2.1.1.1.** Keep the Laptop Computer in the Pelican Case when not in use.
  - **2.2.1.2.** Packing list for Laptop Computer Pelican Case:
    - **2.2.1.2.1.** Laptop Computer
    - **2.2.1.2.2.** Laptop Computer Charging Cable
    - **2.2.1.2.3.** Communication Cable A to connect Laptop Computer to DdL<sup>TM</sup> Caliper Tool.
      - **2.2.1.2.3.1.** USB TYPE A to USB MICRO B
    - **2.2.1.2.4.** Communication Cable B to connect Laptop Computer to AGM2 Box.
      - **2.2.1.2.4.1.** USB TYPE A to USB TYPE B
    - **2.2.1.2.5.** External Hard Drive (E.H.D.)
    - **2.2.1.2.6.** Ethernet Cable

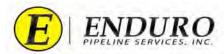

- **2.2.2.** Keep the Laptop Computer out of the elements as much as possible.
  - **2.2.2.1.** Premature Failure to the Laptop Computer could occur if left out in the Extreme Heat, Extreme Cold, Rain and/or Snow.
- **2.2.3.** The Laptop Computer will be shipped from ENDURO fully charged, but the battery life will deplete over time.
  - **2.2.3.1.** CUSTOMER will verify that the Laptop Computer has been plugged into an AC outlet to allow the battery to reach a full charge prior to beginning the survey.
  - **2.2.3.2.** Contact ENDURO for any IT issues regarding the Laptop Computer that was provided.
- **2.2.4.** Locate the different computer ports that are on either side of the Laptop Computer.
  - **2.2.4.1.** 3 USB ports
    - **2.2.4.1.1.** One USB port will be used to communicate with the DdL<sup>TM</sup> Caliper Tool.
    - **2.2.4.1.2.** One USB port will be used to connect an External Hard Drive that ENDURO has provided.
    - **2.2.4.1.3.** One USB port will be used to connect the AGM2 Box.
  - **2.2.4.2.** 1 Ethernet Port
    - **2.2.4.2.1.** For ability to connect an Ethernet Cable from the Laptop Computer to an Internet provided source.
  - **2.2.4.3.** 1 Power Cable Port
    - **2.2.4.3.1.** Connect Laptop Computer to AC power via Charging Cable.

### **2.3. AGM2 Box**

- **2.3.1.** ENDURO provides an AGM2 Box as part of the Standard Support Equipment shipped with the DdL<sup>TM</sup> Caliper Tool.
  - **2.3.1.1.** The AGM2 Box will be inside a protective Pelican Case.
  - **2.3.1.2.** Located inside the AGM2 Box will be a communication port and a power button.
    - **2.3.1.2.1.** Refer to "Powering Up the AGM2 Box" for further details.
- **2.3.2.** The main purpose of the AGM2 Box is to synchronize the DdL<sup>TM</sup> Caliper Tool with GPS Time.
  - **2.3.2.1.** This time sync must be done after the  $DdL^{TM}$  Caliper Tool has been powered ON.
    - **2.3.2.1.1.** IF the DdL<sup>TM</sup> Caliper Tool has been powered down, an AGM2 sync MUST be done again when the tool is powered back on.

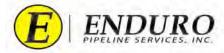

## 2.4. Powering Up the DdL<sup>TM</sup> Caliper Tool

**2.4.1.** Locate the Power Plug at the Rear of the DdL<sup>TM</sup> Caliper Tool (*refer to 2.4.1. Table*).

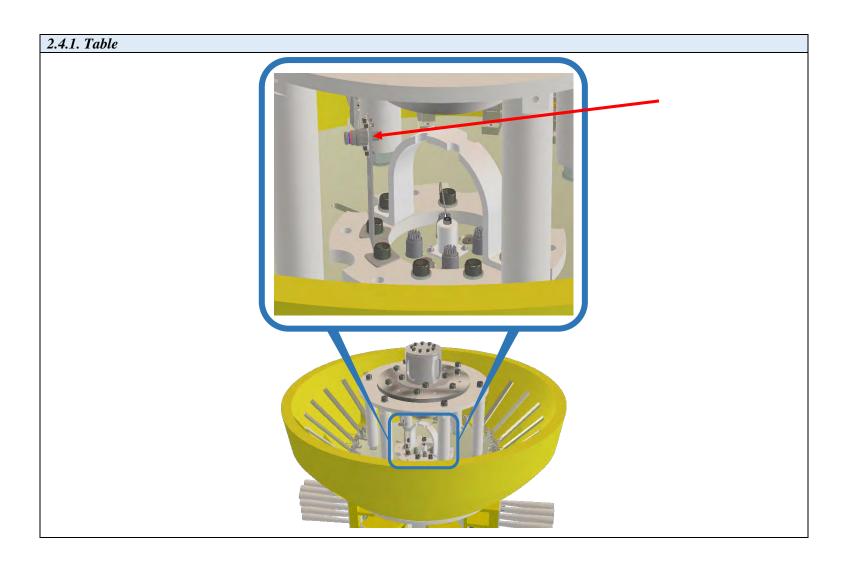

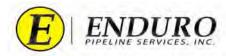

- **2.4.1.1.** Remove the protective covers from the Male and Female ends of the Power Plug.
  - **2.4.1.1.1.** Please keep these protective covers with the Standard Support Equipment; they will be utilized periodically throughout this entire process.
  - **2.4.1.1.2.** Male Plug Single Blue Line
  - **2.4.1.1.3.** Female Plug Single Blue Line & Single Red Line
- **2.4.1.2.** Insert the Male and Female ends together, aligning the alignment tabs with their corresponding slots.
- **2.4.1.3.** Twist the Male Plug clockwise until it stops (*refer to 2.4.1.3. Table*).
  - **2.4.1.3.1.** A properly seated connection will cover the Single Red Line on the Female Plug.

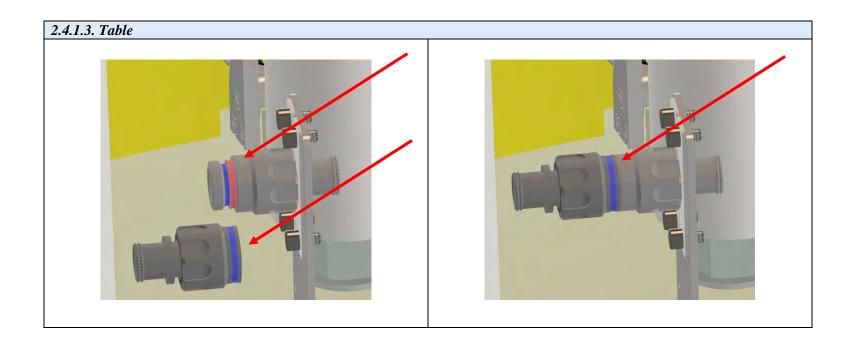

- **2.4.2.** Once connected, the tool is powered up.
  - **2.4.2.1.** When the DdL<sup>TM</sup> Caliper Tool is not in use, keep the tool powered down by verifying that the Male and Female Plugs are disconnected, and the protective covers are installed on both Plugs.

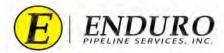

### 2.5. Powering Up the AGM2 Box

- 2.5.1. Position the AGM2 Box so that it will be within cables length to connect to the Laptop Computer.
  - 2.5.1.1. There must not be any obstacles blocking the AGM2 Box from establishing a Satellite connection.
    - 2.5.1.1.1. For best Satellite connection, it is recommended to be outside, away from any large structures.
- 2.5.2. Locate the Power Button on the AGM2 Box once the lid is opened. (refer to 2.5.2. Table)
  - 2.5.2.1. Press Power Button to turn on AGM2 Box.
  - 2.5.2.2. A light within the Power Button will illuminate, showing that the AGM2 Box has been turned on.

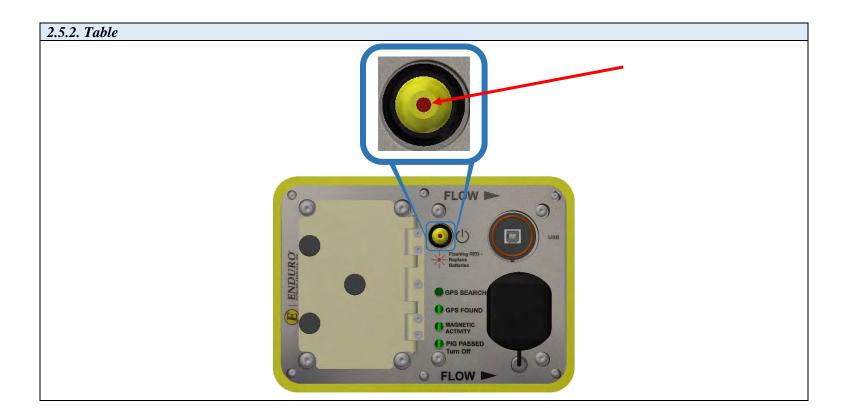

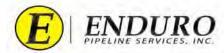

- **2.5.3.** After the AGM2 Box has been turned on, it will begin searching for Satellites.
  - **2.5.3.1.** There will be a series of lights that will begin to blink on the AGM2 Box (*refer to 2.5.3.1. Table*).
  - **2.5.3.2.** GPS SEARCH light will remain ON during the Satellite search.

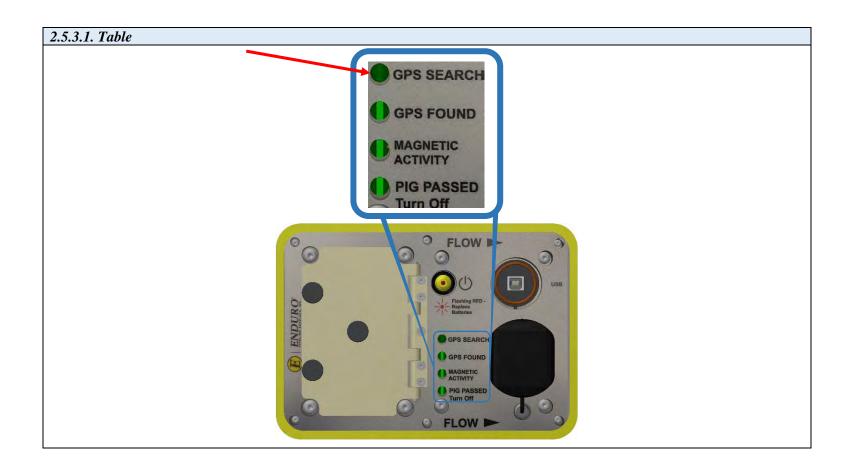

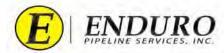

**2.5.4.** Once the AGM2 Box has established a Satellite connection, the following lights will be on solid (*refer to 2.5.4. Table*):

### **2.5.4.1.** GPS FOUND

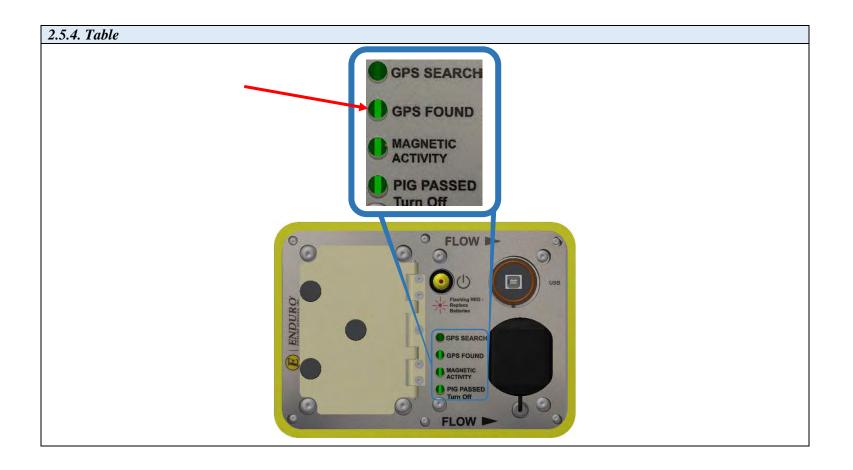

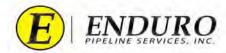

- **2.5.5.** IF the AGM2 Box is bumped or moved any time during this process, the remaining lights will become active (*refer to 2.5.5. Table*).
  - **2.5.5.1.** MAGNETIC ACTIVITY
  - **2.5.5.2.** PIG PASSED
  - **2.5.5.3.** If this happens, no action will be required.

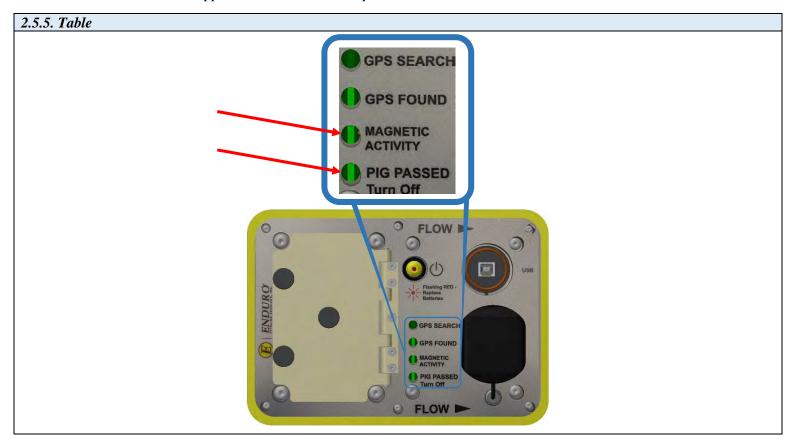

- **2.5.6.** After the AGM2 Box has established a Satellite connection, proceed to the next step.
  - **2.5.6.1.** If the AGM2 Box is unable to establish a Satellite connection, power the box down and proceed back to "**Powering Up the AGM2 Box**" to begin the process over again.
    - **2.5.6.1.1.** If the problem persists, Contact ENDURO Operations for further assistance.

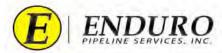

### 2.6. Connecting Laptop Computer to the DdL<sup>TM</sup> Caliper Tool

- 2.6.1. Power the Laptop Computer ON and allow it to fully boot up.
  - 2.6.1.1. Press the "ctrl" key on the keyboard
  - 2.6.1.2. A password must be typed in to unlock Laptop Computer
    - 2.6.1.2.1. Password = 4461934
  - 2.6.1.3. Contact ENDURO for any IT issues regarding the Laptop Computer that was provided.
- 2.6.2. Locate the Communication Cable A and plug the USB TYPE A end into the Laptop Computer USB Port labeled TOOL. (refer to 2.6.2. Table)

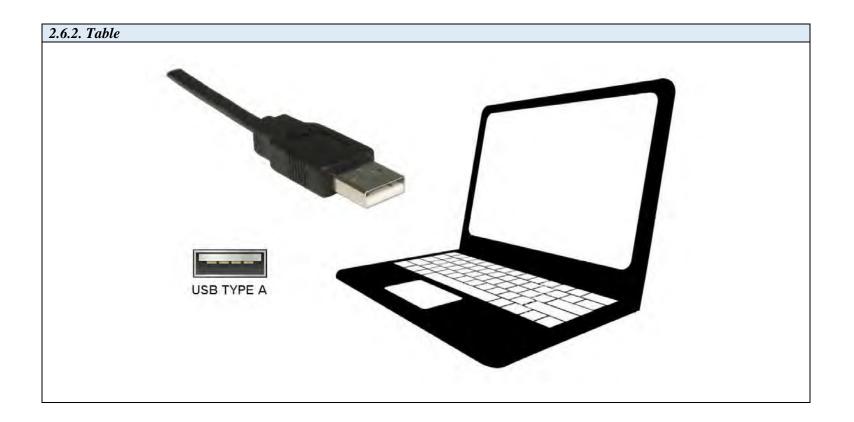

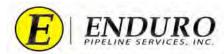

**2.6.3.** Locate the Communication Port at the rear of the DdL<sup>TM</sup> Caliper Tool. (*refer to 2.6.3. Table*)

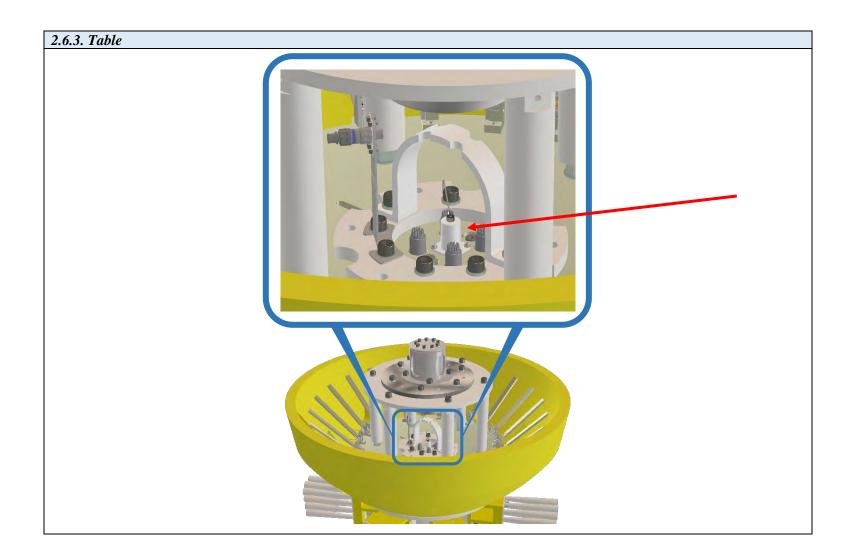

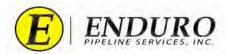

- **2.6.3.1.** Remove the protective cover by unscrewing the cap counterclockwise. (*refer to 2.6.3.1. Table*)
  - **2.6.3.1.1.** Please be mindful of the other connectors located around the Communication Port
    - **2.6.3.1.1.1.** DO NOT disconnect any of the other connectors that are located around the Communication Port.
    - **2.6.3.1.1.2.** These other connections may become disconnected or even damaged if moved in a manner not intended.

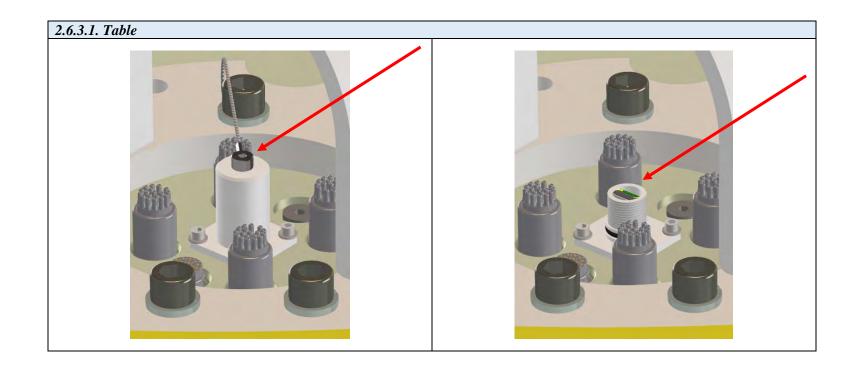

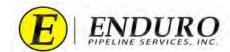

**2.6.3.2.** Locate the Communication Cable A and plug the USB MICRO B end into the Communication Port of the DdL<sup>TM</sup> Caliper Tool. (*refer to 2.6.3.2. Table*)

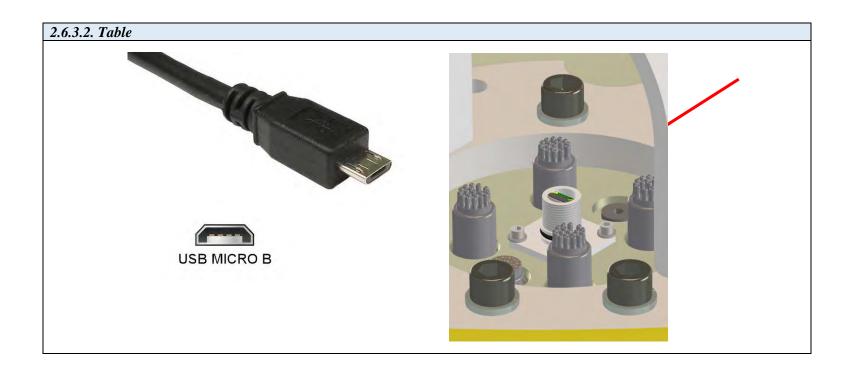

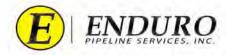

- Locate the NewCommTC 64 Icon on the desktop of the Laptop Computer (refer to 2.6.4. Table) 2.6.4.
  - 2.6.4.1. Double click this Icon below to open the program.

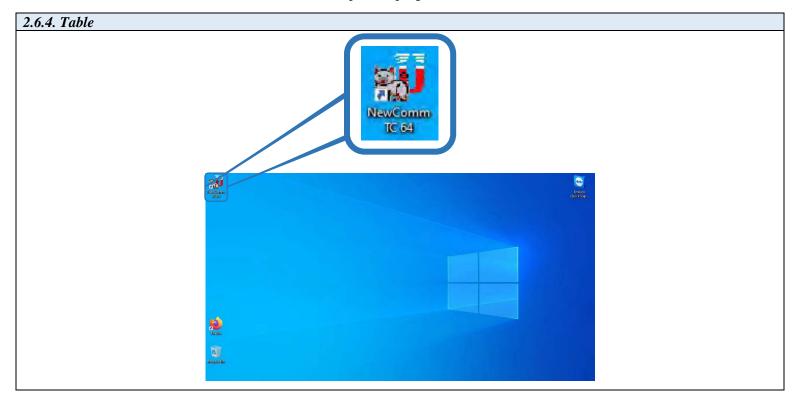

2.6.5. Communication between the DdL<sup>TM</sup> Caliper Tool and the Laptop Computer should commence.

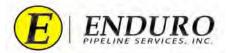

**2.6.6.** DdL™ Caliper Tool Icon - Laptop Computer Icon - AGM2 Box Icon - Enduro Logo Icon (*refer to 2.6.6. Table*)

**2.6.6.1.** These Icons represent the various points within the data communication chain.

| 2.6.6. Table                  |                                                                                                    |
|-------------------------------|----------------------------------------------------------------------------------------------------|
| <b>DdL™ Caliper Tool Icon</b> | EXPLOSED TO THE PARTY OF THE PARTY OF THE PA |
| Laptop Computer Icon          |                                                                                                    |
| AGM2 Box Icon                 |                                                                                                    |
| Enduro Logo Icon              | E                                                                                                    |

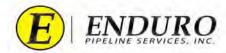

- **2.6.7.** After double clicking the NewCommTC 64 Icon on the Desktop, this window below will open (*refer to 2.6.7. Table*)
  - **2.6.7.1.** The "**E** Job Data Manager" window will open.

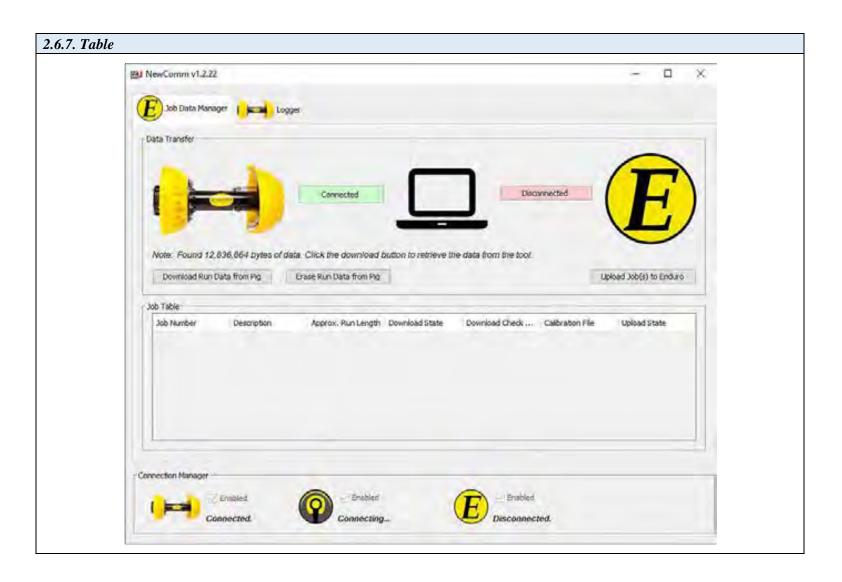

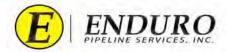

- **2.6.8.** Click the tab " Logger" located at the top left of the screen and this window will open (*refer to 2.6.8. Table*)
  - **2.6.8.1.** Information communicated from the DdL<sup>TM</sup> Caliper Tool will automatically populate in the various cell boxes within the Configuration tab under " Logger".

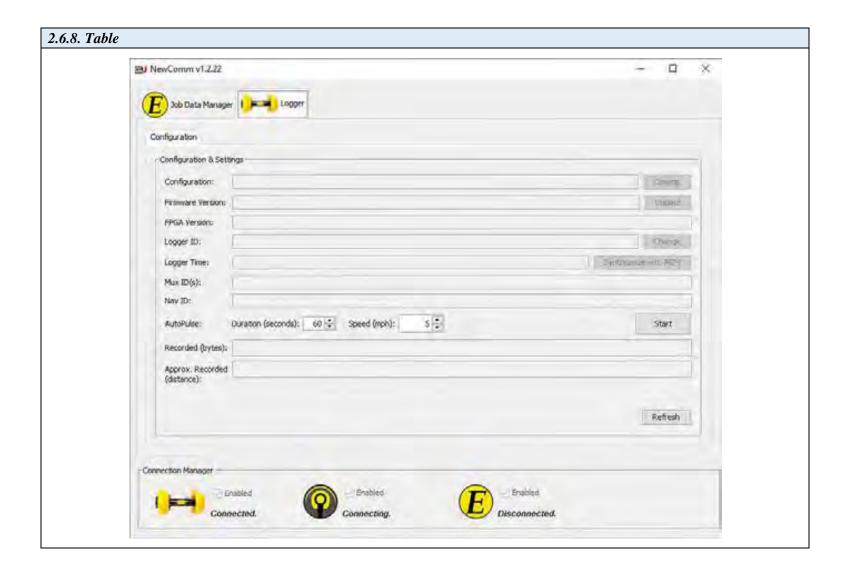

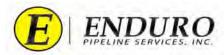

- **2.6.9.** Verify that the Laptop Computer is communicating with the DdL<sup>TM</sup> Caliper Tool (*refer to 2.6.9. Table*).
  - **2.6.9.1.** When communication is established, the status will state "*Connected.*"

**2.6.9.1.1.** "Connecting..." = In the process / attempting to make connection.

**2.6.9.1.2.** "Disconnected." = No Connection established.

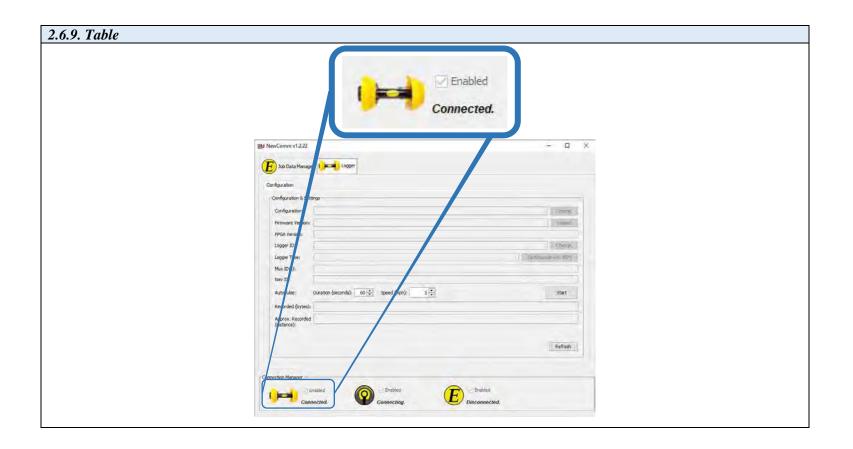

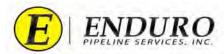

### 2.7. Connecting Laptop Computer to the AGM2 Box

**2.7.1.** Locate the Communication Cable B and plug the USB TYPE A end into the Laptop Computer USB Port labeled **AGM2**. (*refer to 2.7.1. Table*)

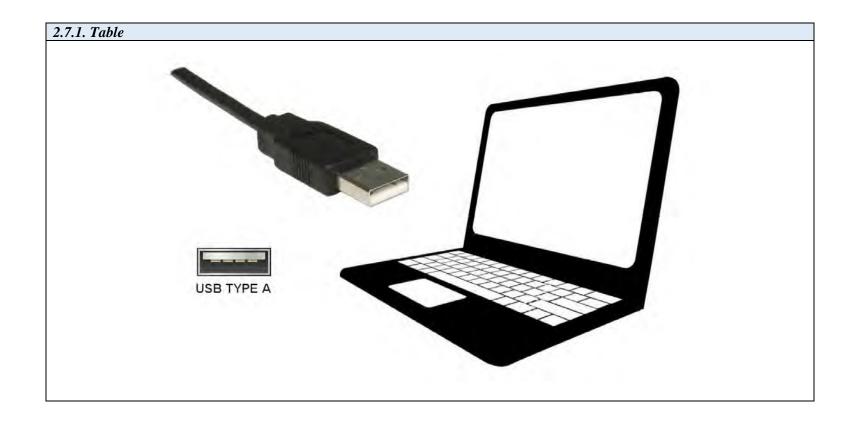

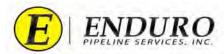

**2.7.2.** Locate the Communication Port on the AGM2 Box. (*refer to 2.7.2. Table*).

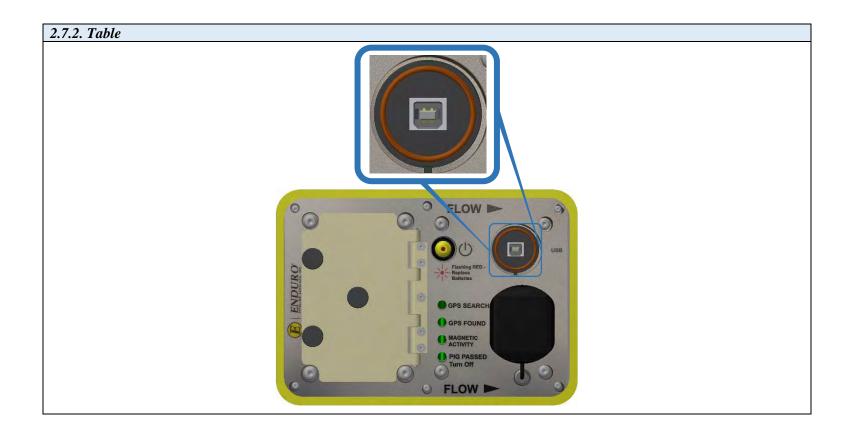

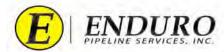

**2.7.3.** Locate the Communication Cable B and plug the USB TYPE B end into the AGM2 Box. (*refer to 2.7.3. Table*)

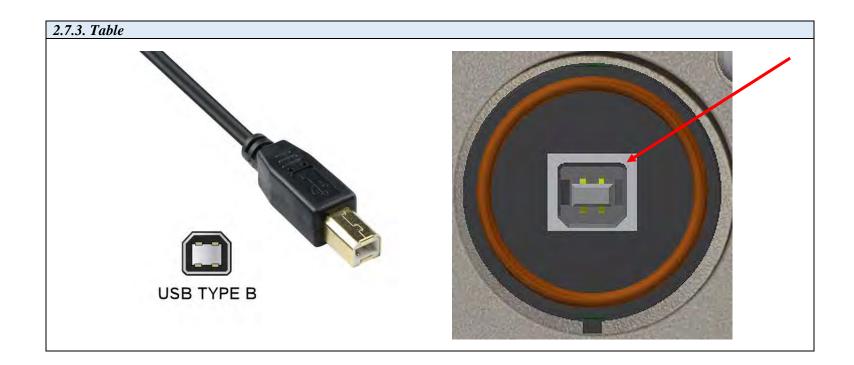

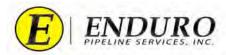

- **2.7.4.** Verify that the Laptop Computer is communicating with the AGM2 Box (*refer to 2.7.4. Table*).
  - **2.7.4.1.** When communication is established, the status will state "*Connected.*"
    - **2.7.4.1.1.** "Connecting..." = In the process / attempting to make connection.
    - **2.7.4.1.2.** "*Disconnected.*" = No Connection established.

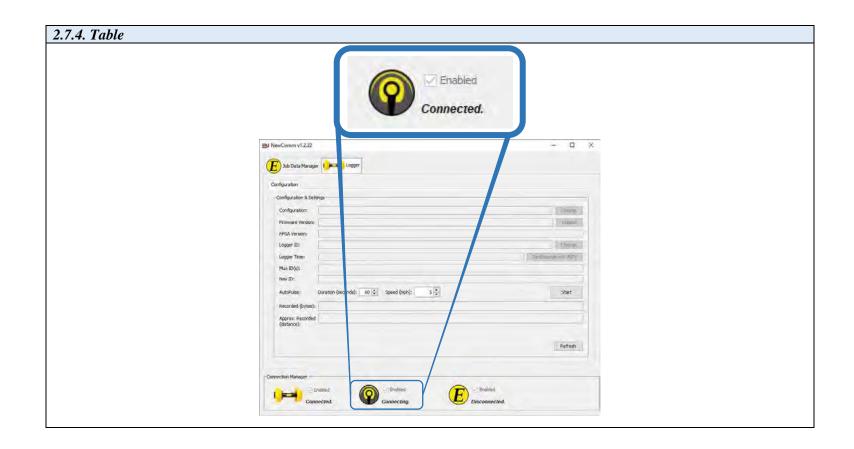

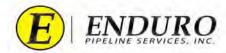

- **2.7.5.** When communication is established, the "**Synchronize with AGM**" button will become enabled (*refer to 2.7.5. Table*).
  - **2.7.5.1.** Click the "**Synchronize with AGM**" button.

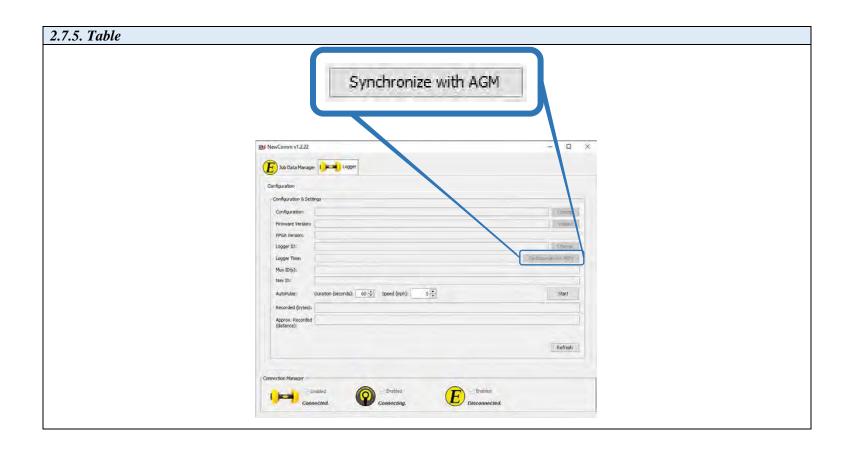

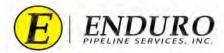

- **2.7.6.** A pop-up window will open showing that the AGM2 Box is in progress of Synchronizing the AGM with the DdL<sup>TM</sup> Caliper Tool Logger (*refer to 2.7.6. Table*).
  - **2.7.6.1.** A progress bar will continue to update during this process, increasing the percentage that has been completed.

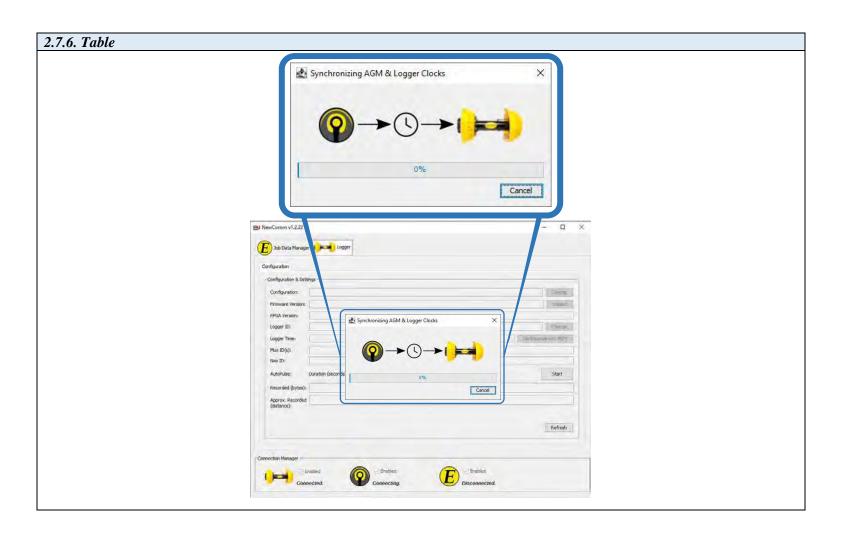

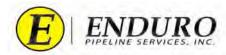

- 2.7.7. Once completed, a "Success" window will open, stating that the AGM and Logger time was synchronized successfully (refer to 2.7.7. Table).
  - Click "OK" 2.7.7.1.

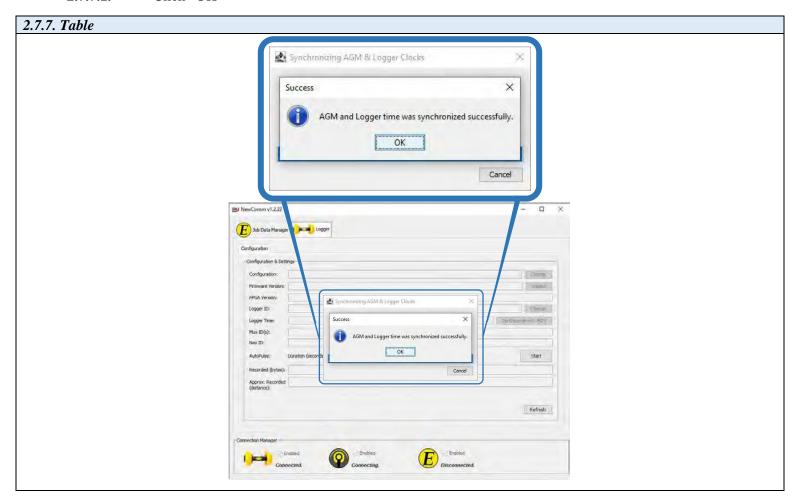

- 2.7.8. If something other than a Success window pops up, check all communication cable connections, and return to "Powering Up the **DdL**<sup>TM</sup> **Caliper Tool**" to begin the process over again.
  - 2.7.8.1. If the problem persists, contact ENDURO Operations for further assistance.
- 2.7.9. Proceed to the next steps after all DdL<sup>TM</sup> Caliper Tool Checks have been completed

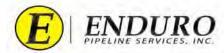

### Final DdL<sup>TM</sup> Caliper Tool Check 2.8.

2.8.1. Unplug the Communication Cable A from the DdL<sup>TM</sup> Caliper Tool and from the Laptop Computer. (refer to 2.8.1. Table)

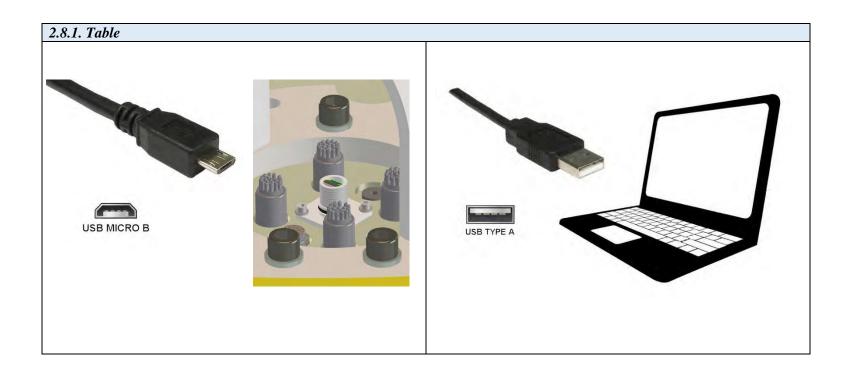

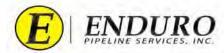

- **2.8.2.** Replace the protective cover on the Communication Port at the rear of the DdL<sup>TM</sup> Caliper Tool by screwing the cap clockwise until seated fully. (*refer to 2.8.2. Table*)
  - **2.8.2.1. NOTICE:** It is very important that the protective cover is replaced and seated fully.
    - **2.8.2.1.1.** This will help ensure that nothing will get into the Communication Port during the survey, causing damage to the DdL<sup>TM</sup> Caliper Tool.
    - **2.8.2.1.2.** Please be mindful of the other connectors located around the Communication Port.
      - **2.8.2.1.2.1.** DO NOT disconnect any of the other connectors that are located around the Communication Port.
      - **2.8.2.1.2.2.** These other connections may become disconnected or even damaged if moved in a manner not intended

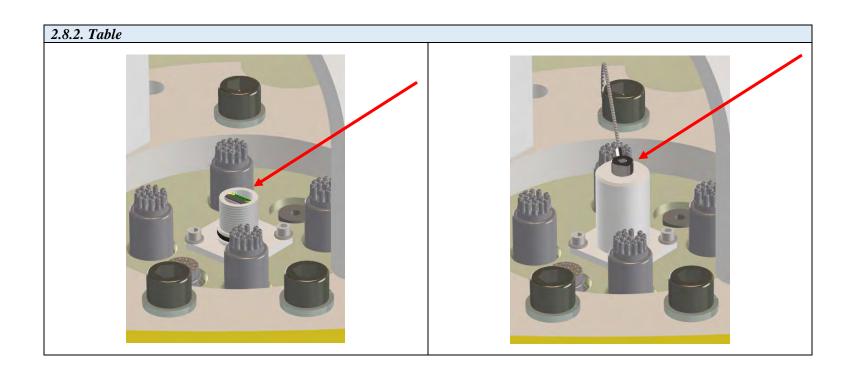

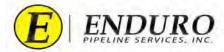

**2.8.3.** Unplug the Communication Cable B from the AGM2 Box and from the Laptop Computer. (*refer to 2.8.3. Table*)

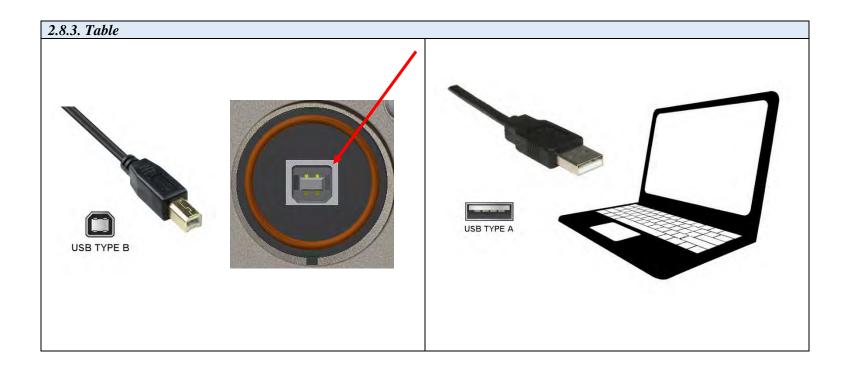

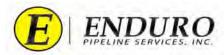

- **2.8.4.** Power down the AGM2 Box to conserve battery life. (*refer to 2.8.4. Table*)
  - **2.8.4.1.** Press Power Button to turn off AGM2 Box.
  - **2.8.4.2.** Close and secure the lid on the AGM2 Box and keep the box with the Standard Support Equipment for future use.

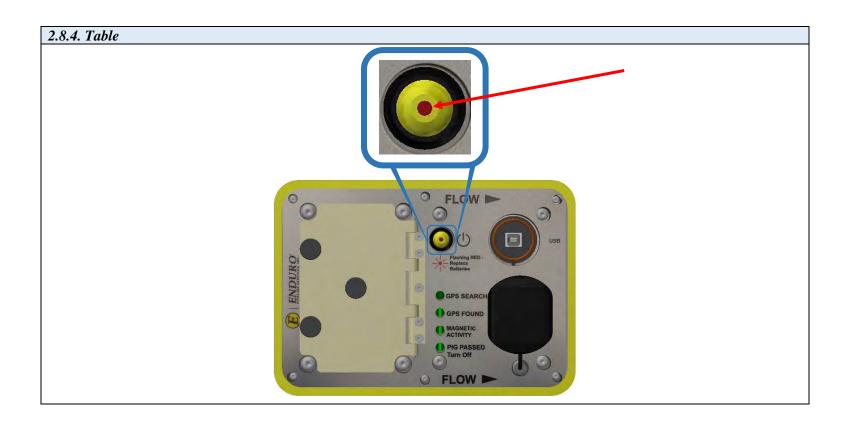

- **2.8.5.** Shut down any opened programs that may still be opened on the Laptop Computer.
- **2.8.6.** Power down the Laptop Computer to conserve battery life.
  - **2.8.6.1.** Return Laptop Computer, Communication Cables, and all other components to the Pelican Case until required again.
- **2.8.7.** DdL<sup>TM</sup> Caliper Tool is now ready to be loaded into the pipeline.

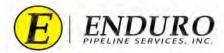

### 2.9. Loading DdL<sup>TM</sup> Caliper Tool into Pipeline

- **2.9.1.** Verify that there is no pressure on the section of pipeline where the DdL<sup>TM</sup> Caliper Tool will be loaded.
  - **2.9.1.1.** Trap Isolation procedures will need to be followed per the type of Trap configuration currently installed on the pipeline.
- **2.9.2.** The  $DdL^{TM}$  Caliper Tool is designed to travel ONLY in a forward direction.
  - **2.9.2.1. NOTICE:** Loading and Unloading from the Pipeline MUST be adhered to the above.
- **2.9.3.** The DdL<sup>TM</sup> Caliper Tool can either be pushed or pulled into the pipeline.
- **2.9.4.** Pushing the DdL<sup>TM</sup> Caliper Tool into the Pipeline.
  - **2.9.4.1.** Pushing the  $DdL^{TM}$  Caliper Tool is the preferred method.
  - **2.9.4.2.** Assemble the provided Push Poles that were shipped with the  $DdL^{TM}$  Caliper Tool as part of the Support Equipment. (*refer to 2.9.3.2. Table*)

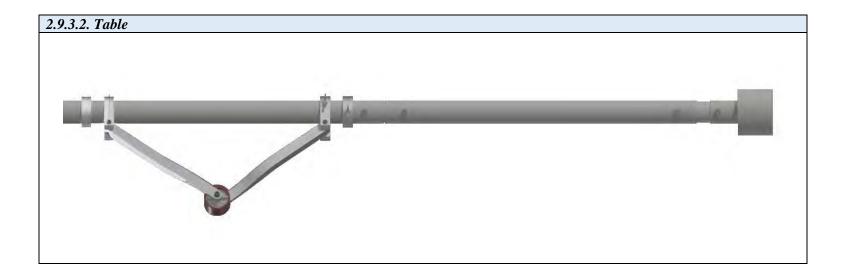

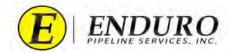

- **2.9.4.3.** The DdL<sup>TM</sup> Caliper Tool will be transported on a utility tray that will assist with loading / unloading of the DdL<sup>TM</sup> Caliper Tool. (*refer to 2.9.3.3. Table*)
  - **2.9.4.3.1.** Position the DdL<sup>TM</sup> Caliper Tool at the location that it allows it to be loaded into the pipeline.

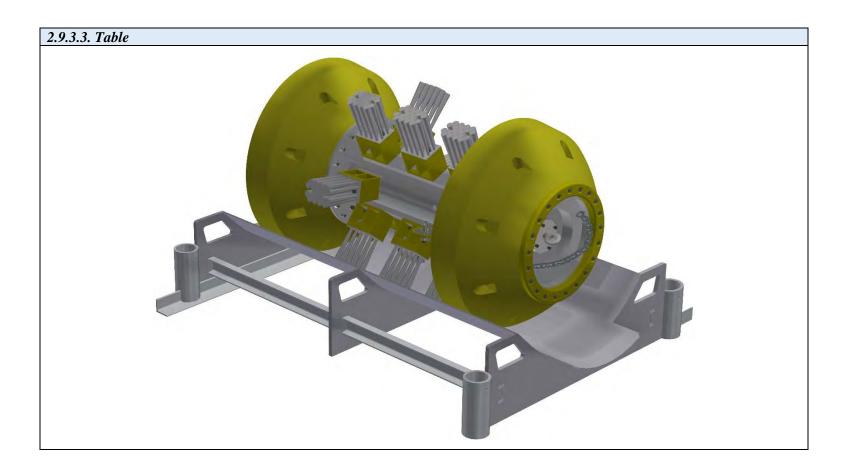

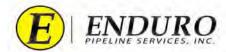

- **2.9.4.4.** Position and support utility tray in front of the opening of the pipeline in such a way that the tray is going in the same direction as the pipeline. (*refer to 2.9.3.4. Table*)
  - **2.9.4.4.1.** Remove the supplied Support Equipment used to secure the DdL<sup>TM</sup> Caliper Tool to the utility tray.

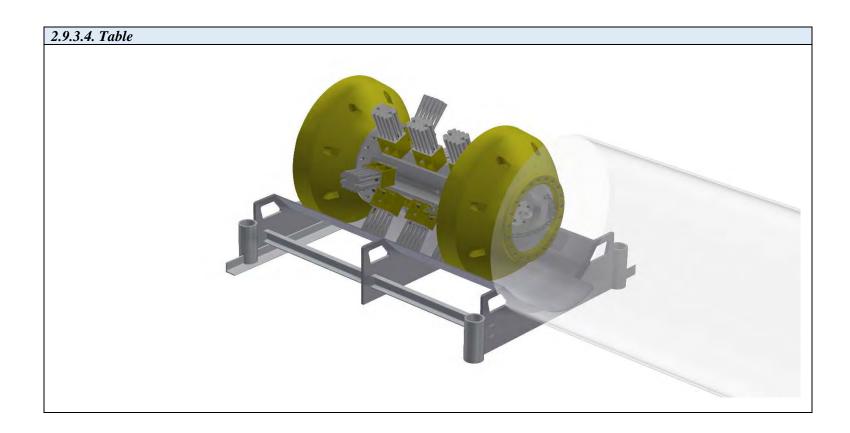

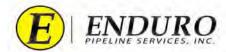

**2.9.4.5.** Located on the rear of the DdL<sup>TM</sup> Caliper Tool is a Push Plate. (*refer to 2.9.3.5. Table*)

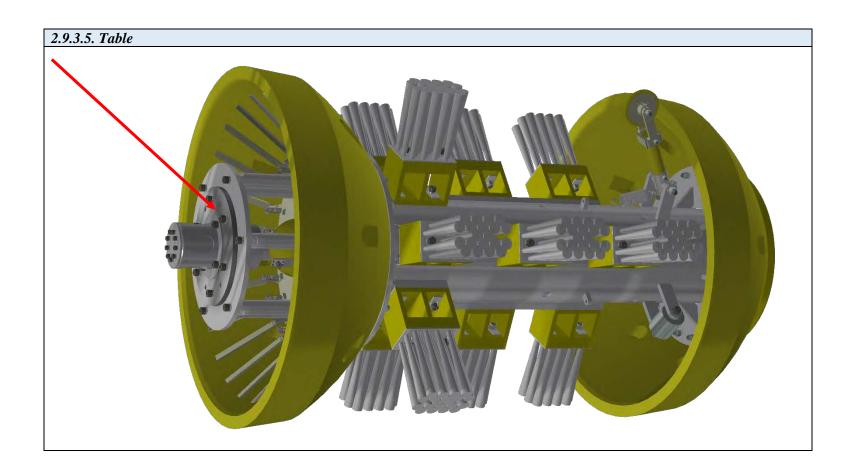

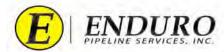

- **2.9.4.6.** Take the assembled Push Poles utilizing the supplied adapter and position onto the Push Plate. (*refer to 2.9.3.6.a. Table, 2.9.3.6.b. Table, and 2.9.3.6.c. Table*)
  - **2.9.4.6.1.** Push the DdL<sup>TM</sup> Caliper Tool into the pipeline using evenly distributed force on the Push Poles.
    - **2.9.4.6.1.1.** Damage to the DdL<sup>TM</sup> Caliper Tool may occur if the Push Poles are struck, banged on, or rammed with the equipment used to load the tool into the pipeline.

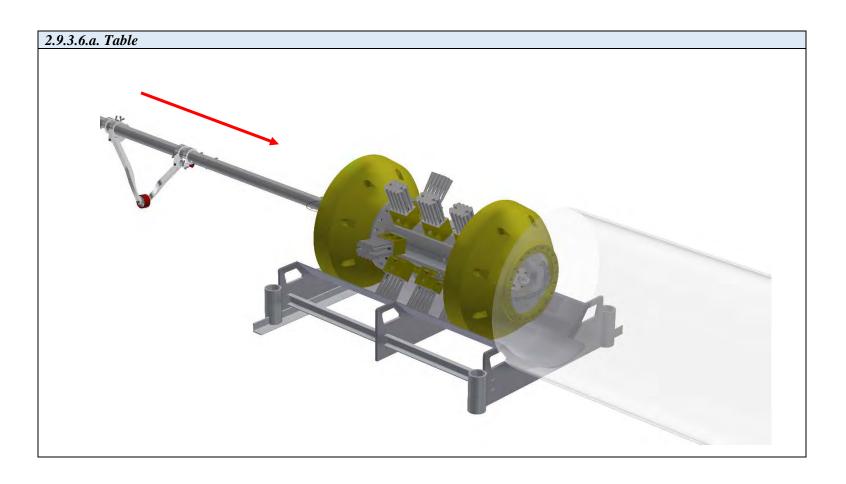

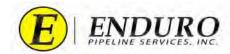

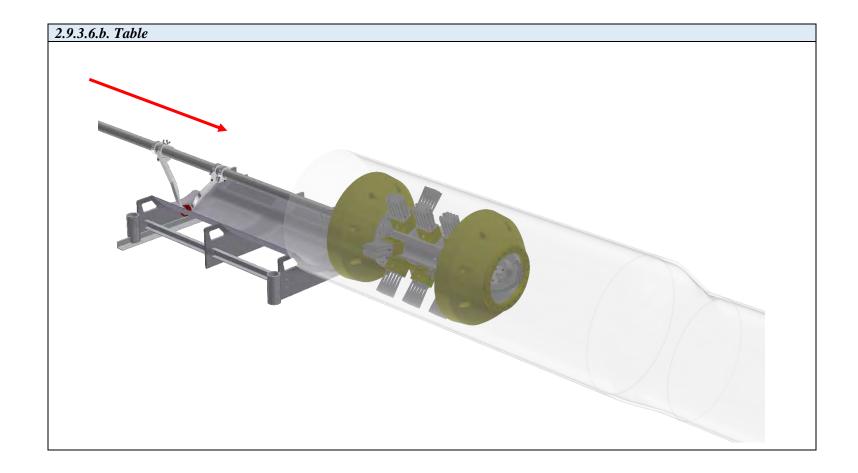

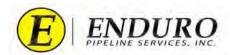

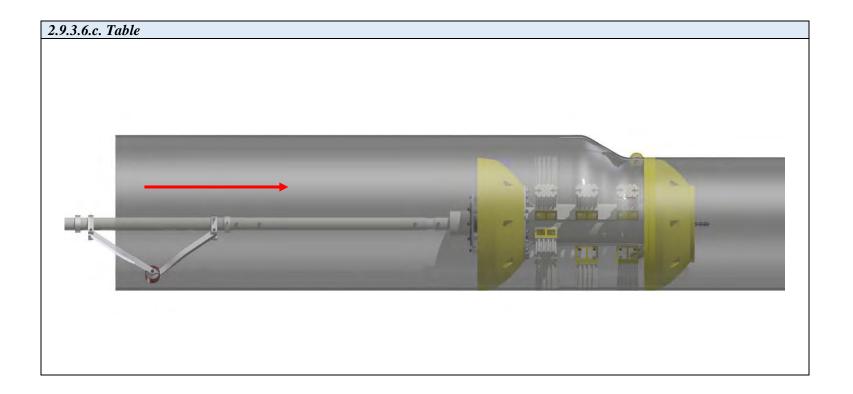

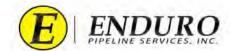

**2.9.4.7.** Verify that the DdL<sup>TM</sup> Caliper Tool's front urethane cup is properly seated into the same diameter pipe that is being surveyed. (*refer to 2.9.3.7. Table*)

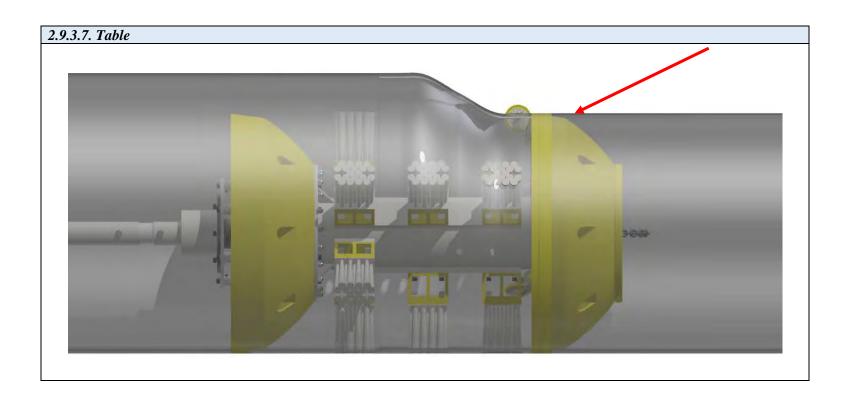

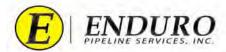

- 2.9.4.8. Remove the Push Poles by using evenly distributed force straight back from where the DdL™ Caliper Tool was positioned. (refer to 2.9.3.8. Table)
  - 2.9.4.8.1. Doing so, will help prevent any undue damage to the DdL<sup>TM</sup> Caliper Tool by the Push Poles.

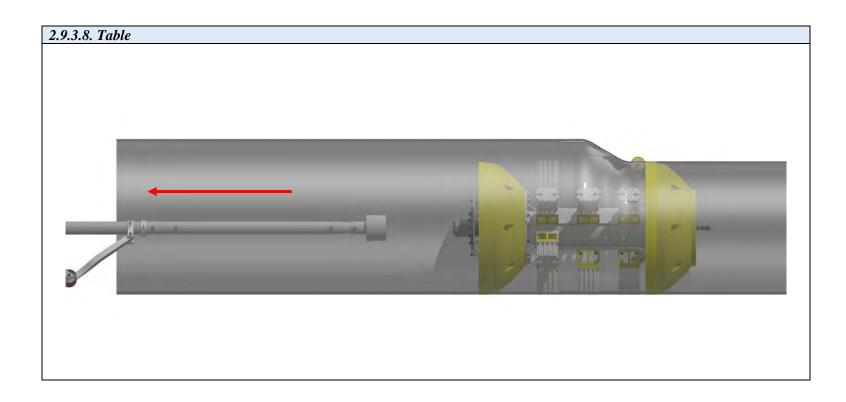

- 2.9.4.9. Remove any remaining loading equipment from the area.
- 2.9.4.10. Secure the pipeline to allow pressure to be brought back up.
  - 2.9.4.10.1. **NOTICE:** Pressure MUST be brought back up slowly so that the DdL<sup>TM</sup> Caliper Tool does not prematurely move.
- 2.9.4.11. Once the trap is equalized, continue with procedures to properly launch the DdL<sup>TM</sup> Caliper Tool.
- 2.9.4.12. Verify that the DdL<sup>TM</sup> Caliper Tool has launched.

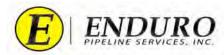

#### 2.9.5. Pulling the DdL<sup>TM</sup> Caliper Tool into the Pipeline.

- **2.9.5.1.** Utilizing this method will require additional Trap specifics that must be met, for this process to work properly.
- **2.9.5.2.** Locate the pull port on the Trap that will be used to pull the DdL<sup>TM</sup> Caliper Tool into the line.
- **2.9.5.3.** Insert fish tape or something equivalent that will reach back to the Trap Door opening.
- **2.9.5.4.** Take the cable from the support equipment and run one end of the cable through the front chain or eyelet of the  $DdL^{TM}$  Caliper Tool.
  - **2.9.5.4.1.** Continue running this cable until both ends meet each other, creating a Basket type configuration with the cable.
- **2.9.5.5.** Attach both ends of the cable to the fish tape and begin pulling cable into the Trap.
- **2.9.5.6.** Once the cable ends have come out of the pull port on the Trap, the fish tape can be removed.
- **2.9.5.7.** Install the provided cable clamps on both ends of the cable to create an eyelet on each end of the cable.
  - **2.9.5.7.1.** Multiple clamps may be used to decrease the possibility of the cable coming undone.

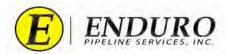

- **2.9.5.8.** The DdL<sup>TM</sup> Caliper Tool will be transported on a utility tray that will assist with loading / unloading of the tool. (*refer to 2.9.4.8. Table*)
  - **2.9.5.8.1.** Position the DdL<sup>TM</sup> Caliper Tool at the location that it can be loaded into the pipeline.
  - **2.9.5.8.2.** Simultaneously having someone pull both ends of the cable at the pull port location will help keep any excessive slack to a minimum.
  - **2.9.5.8.3.** Position and support utility tray in front of the opening of the pipeline in such a way that the tray is going in the same direction as the pipeline

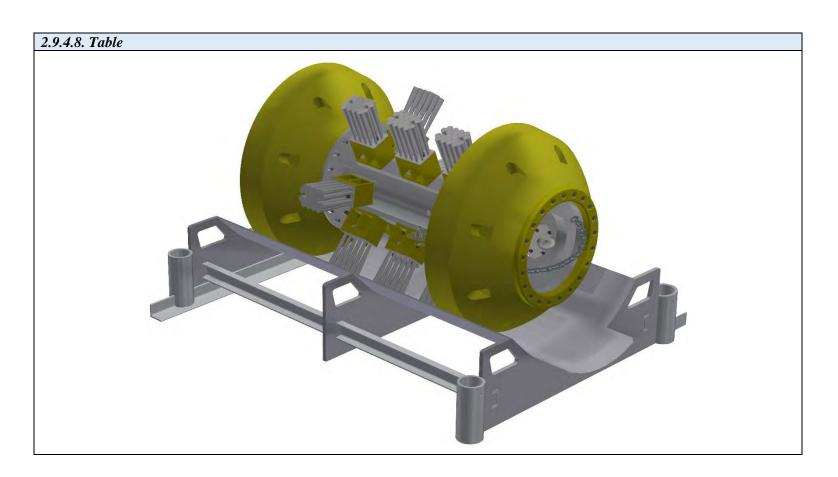

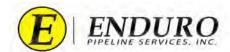

**2.9.5.9.** Begin pulling both ends of the cable at the pull port location with evenly distributed force to begin loading the  $DdL^{TM}$  Caliper Tool. (*refer to 2.9.4.9. Table*)

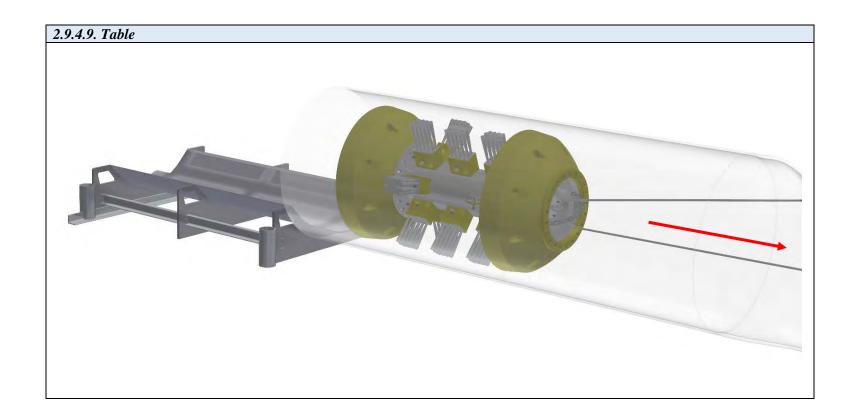

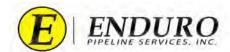

**2.9.5.10.** Verify that the DdL<sup>TM</sup> Caliper Tool's front urethane cup is properly seated into the same diameter pipe that is being surveyed. (*refer to 2.9.4.10. Table*)

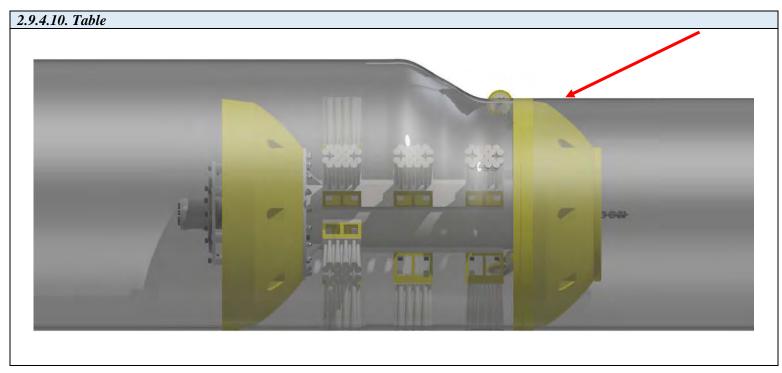

- **2.9.5.11.** Remove cable clamps from one end of the cable.
- **2.9.5.12.** Begin pulling the eyelet end of the cable out of the pull port location until the cable has been completely removed from the Trap.
- **2.9.5.13.** Remove any remaining loading equipment from the area.
- **2.9.5.14.** Secure the pipeline to allow pressure to be brought back.
  - **2.9.5.14.1. NOTICE:** Pressure MUST be brought back up slowly so that the DdL<sup>TM</sup> Caliper Tool does not prematurely move.
- **2.9.5.15.** Once the trap is equalized, continue with procedures to properly launch the DdL<sup>TM</sup> Caliper Tool.
- **2.9.5.16.** Verify DdL<sup>TM</sup> Caliper Tool launched.

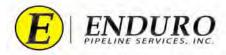

# 3. DdL<sup>TM</sup> Caliper Tool Post-Run:

- 3.1. Removing DdL<sup>TM</sup> Caliper Tool from Pipeline:
  - **3.1.1.** Verify DdL<sup>TM</sup> Caliper Tool was received. (*refer to 3.1.1. Table*)

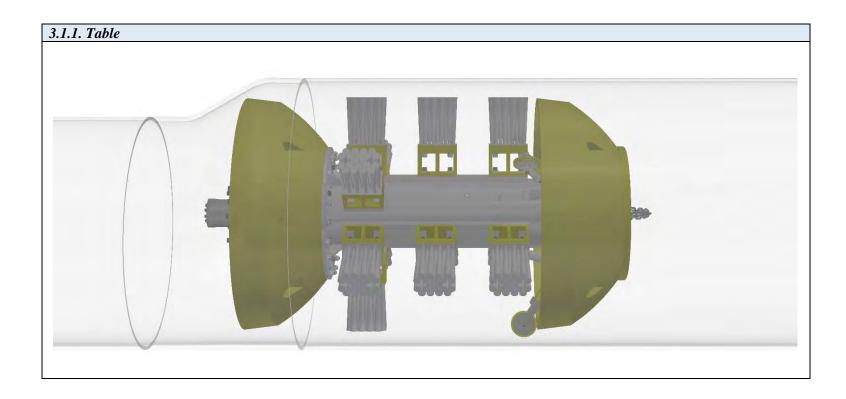

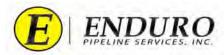

- **3.1.2.** Verify that there is no pressure on the pipeline where the DdL<sup>TM</sup> Caliper Tool will be unloaded.
  - **3.1.2.1.** Trap Isolation procedures will need to be followed per the type of Trap configuration currently installed on the pipeline.
- **3.1.3.** The DdL<sup>TM</sup> Caliper Tool will be pulled from the pipeline in a forward direction.
  - **3.1.3.1.** Once the Trap has been opened, locate the DdL<sup>TM</sup> Caliper Tool within the isolated area of the pipeline.
- **3.1.4.** Assemble the provided Push Poles that were shipped with the DdL<sup>TM</sup> Caliper Tool as part of the Support Equipment. (*refer to 3.1.4. Table*)

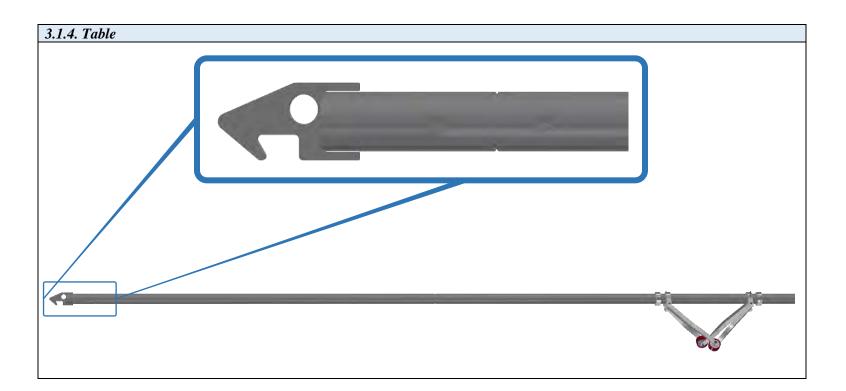

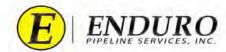

- **3.1.4.1.** The DdL<sup>TM</sup> Caliper Tool will be transported on a utility tray that will assist with loading / unloading of the DdL<sup>TM</sup> Caliper Tool. (*refer to 3.1.4.1. Table*)
  - **3.1.4.1.1.** Position and support utility tray in front of the opening of the pipeline in such a way that the tray is going in the same direction away from the pipeline.

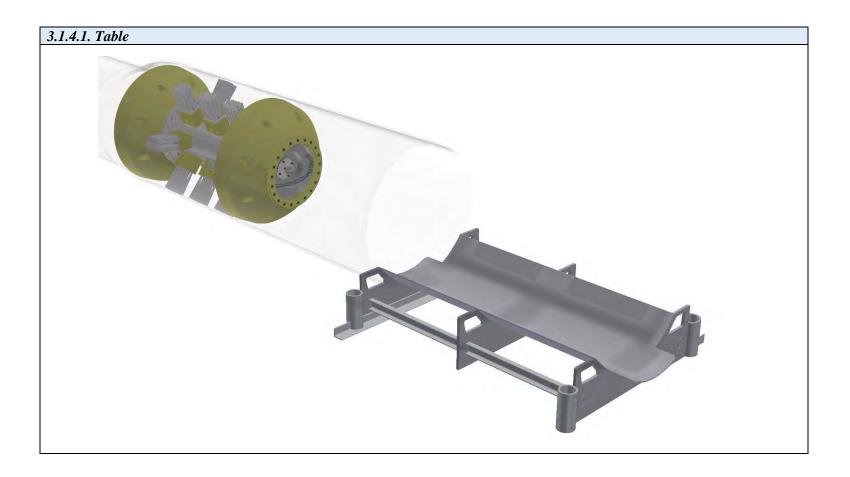

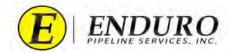

3.1.4.2. Located on the front of the DdL<sup>TM</sup> Caliper Tool will be a chain or eyelet to grab the tool to remove it from the line. (*refer to 3.1.4.2. Table*)

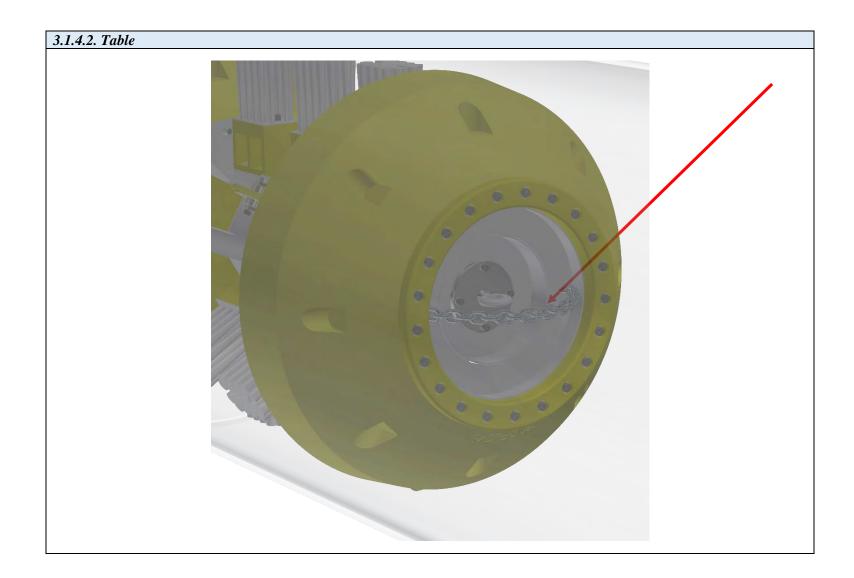

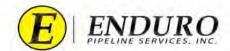

3.1.4.3. Attach the Push Poles to the front of the  $DdL^{TM}$  Caliper Tool using the hook end that was supplied with the Support Equipment. (*refer to 3.1.4.3. Table*)

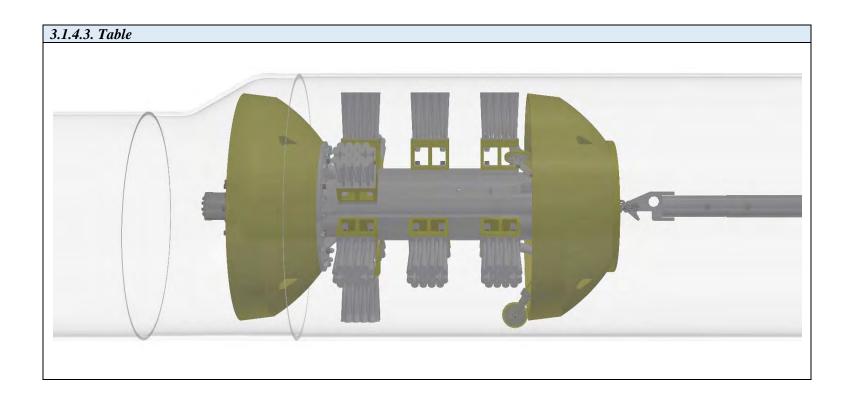

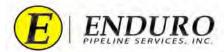

- **3.1.5.** Remove the DdL<sup>TM</sup> Caliper Tool from the pipeline using evenly distributed force when pulling on the Push Poles. (*refer to 3.1.5. Table*)
  - **3.1.5.1.** Damage to the DdL<sup>TM</sup> Caliper Tool may occur if the Push Poles are struck, banged on, or rammed with the equipment used to remove the tool from the pipeline.

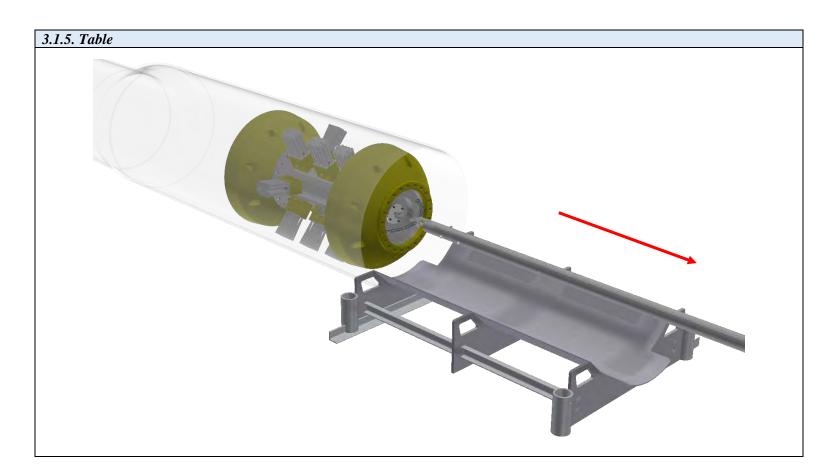

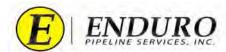

- 3.1.5.2. Once the  $DdL^{TM}$  Caliper Tool is on the utility tray, unhook the Push Poles from the  $DdL^{TM}$  Caliper Tool. (refer to 3.1.5.1. Table)
- **3.1.5.3.** Secure the DdL<sup>TM</sup> Caliper Tool to the utility tray using the supplied Support Equipment.

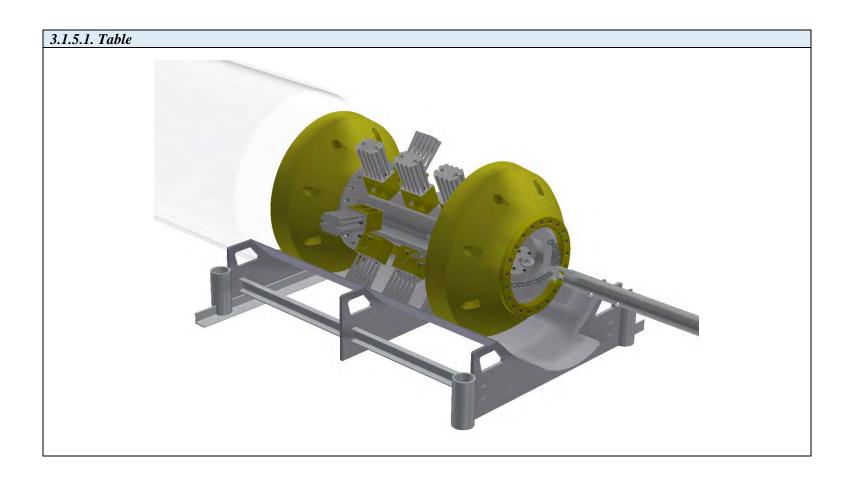

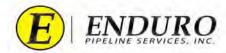

- **3.1.6.** Remove any remaining unloading equipment from the area.
- **3.1.7.** Secure the pipeline to allow pressure to be brought back.
- **3.1.8.** Once the trap is equalized, CUSTOMER may continue with normal pipeline operating procedures.
- **3.1.9.** CUSTOMER must visually inspect the DdL<sup>TM</sup> Caliper Tool for any apparent damage sustained during the survey.
  - **3.1.9.1.** The CUSTOMER should contact ENDURO for any questionable areas that the CUSTOMER may be unsure of regarding the tool condition.
  - **3.1.9.2.** ENDURO may request pictures of any areas of concern.

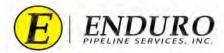

### **3.2.** Connecting Laptop Computer to the DdL<sup>TM</sup> Caliper Tool

- **3.2.1.** Power the Laptop Computer on and allow it to fully boot up.
  - **3.2.1.1.** Press the "ctrl" key on the keyboard
  - **3.2.1.2.** A password must be typed in to unlock Laptop Computer
    - **3.2.1.2.1.** Password = 4461934
  - **3.2.1.3.** Contact ENDURO for any IT issues regarding the Laptop Computer that was provided.
- **3.2.2.** Locate the Communication Cable A and plug the USB TYPE A end into the Laptop Computer USB Port labeled **TOOL**. (*refer to 3.2.2. Table*)

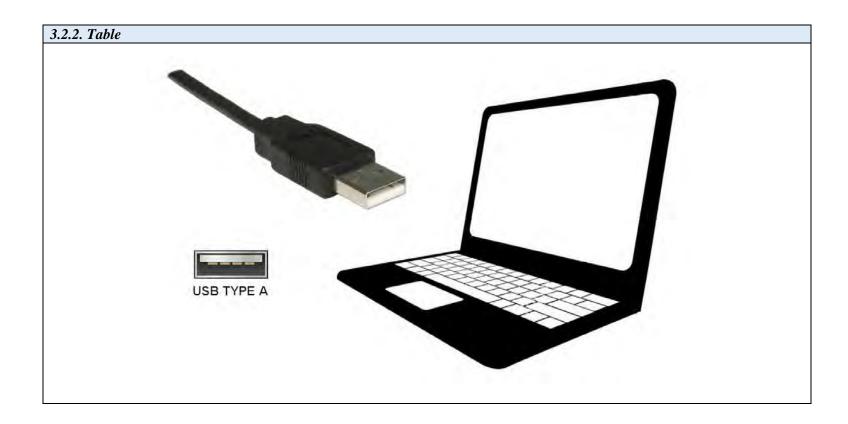

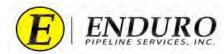

**3.2.3.** Locate the Communication Port at the rear of the DdL<sup>TM</sup> Caliper Tool. (*refer to 3.2.3. Table*)

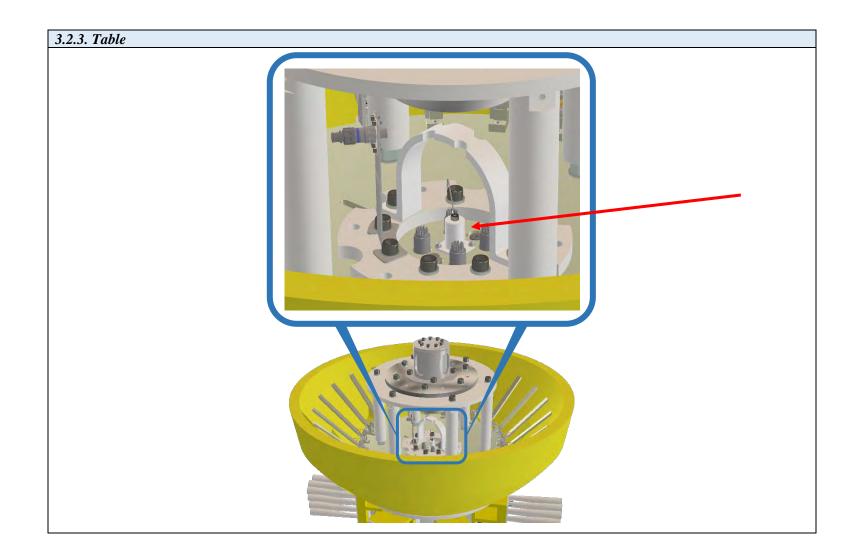

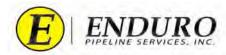

- **3.2.3.1.** Remove the protective cover by unscrewing the cap counterclockwise. (*refer to 3.2.3.1. Table*)
  - **3.2.3.1.1.** Please be mindful of the other connectors located around the Communication Port
    - **3.2.3.1.1.1.** DO NOT disconnect any of the other connectors that are located around the Communication Port.
    - **3.2.3.1.1.2.** These other connections may become disconnected or even damaged if moved in a manner not intended.

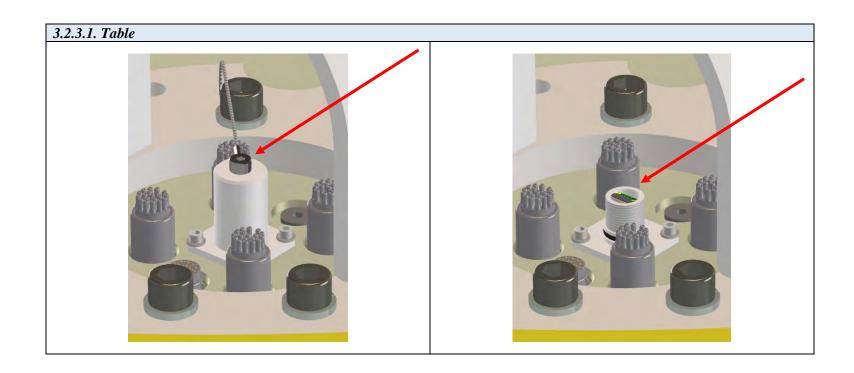

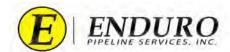

**3.2.3.2.** Locate the Communication Cable A and plug the USB MICRO B end into the Communication Port of the DdL<sup>TM</sup> Caliper Tool. (*refer to 3.2.3.2. Table*)

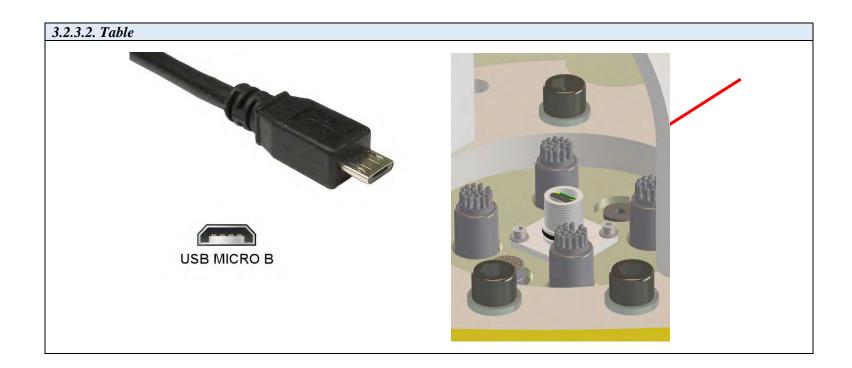

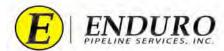

**3.2.4.** Locate the External Hard Drive and plug the USB TYPE A end into the Laptop Computer USB Port labeled "**E.H.D.**". (*refer to 3.2.5. Table*)

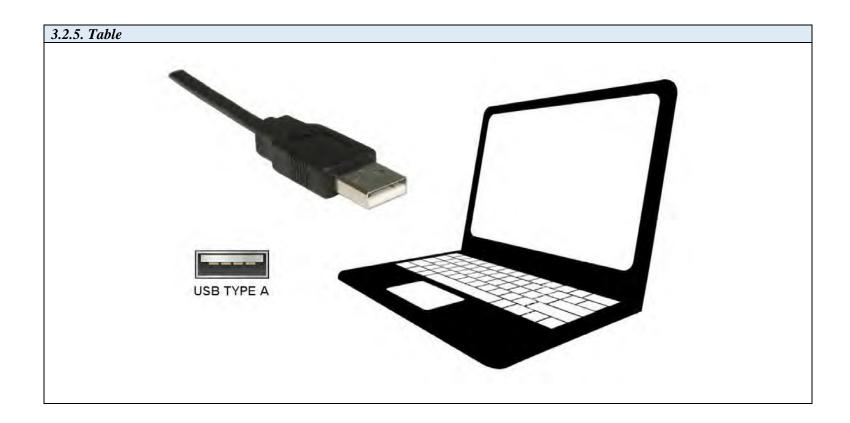

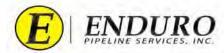

- 3.2.5. Locate the NewCommTC 64 Icon on the desktop (refer to 3.2.5. Table)
  - 3.2.5.1. Double click this Icon below to open the program.

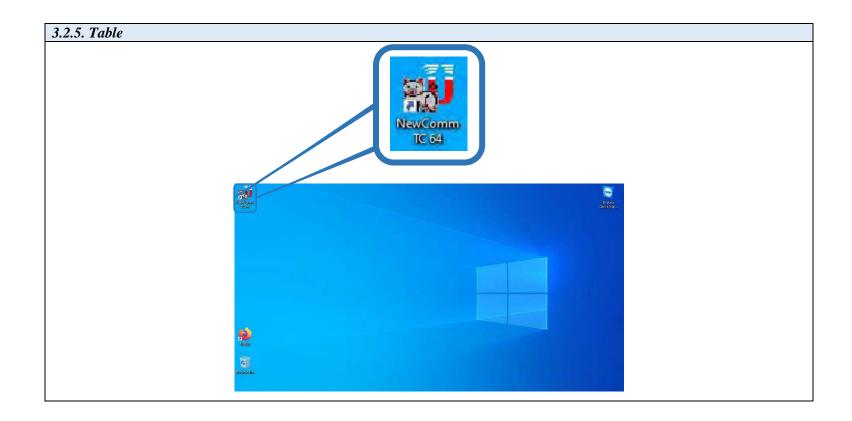

3.2.6. Communication between the DdL<sup>TM</sup> Caliper Tool and the Laptop Computer should commence.

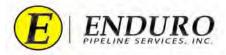

## Download Dialog Window:

- 4.1. **Downloading the DdL**<sup>TM</sup> Caliper Tool
  - 4.1.1. Locate and click the "**Download Run Data from Pig**" button to start the download process. (*refer to 4.1.1. Table*).

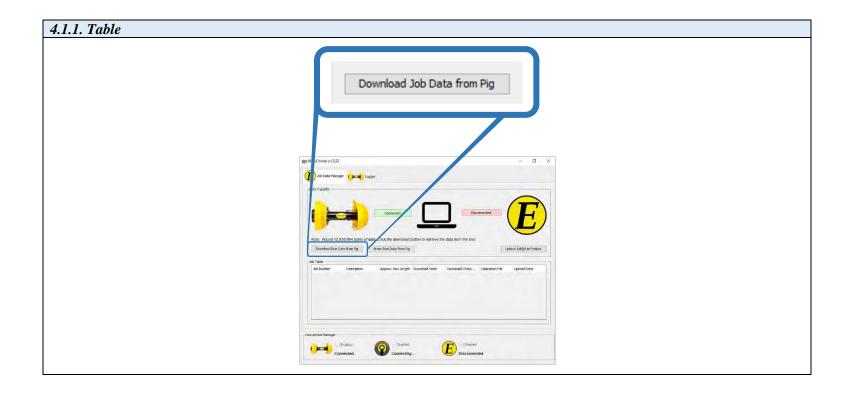

- 4.1.2. ENDURO will assign a specific set of numbers and letters for each DdL<sup>TM</sup> Caliper Tool survey performed.
  - 4.1.2.1. The ENDURO Job Number is assigned when the project is quoted to the CUSTOMER.
  - 4.1.2.2. The ENDURO Job Number will be communicated to the CUSTOMER prior to the survey being performed.
  - 4.1.2.3. Listed below are some examples that will be classified as an ENDURO Job Number.
    - 4.1.2.3.1. Ex: B20-000A, B19-000B, B20-000C, etc.

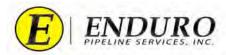

**4.1.3.** A Download Dialog window will open (*refer to 4.1.3. Table*).

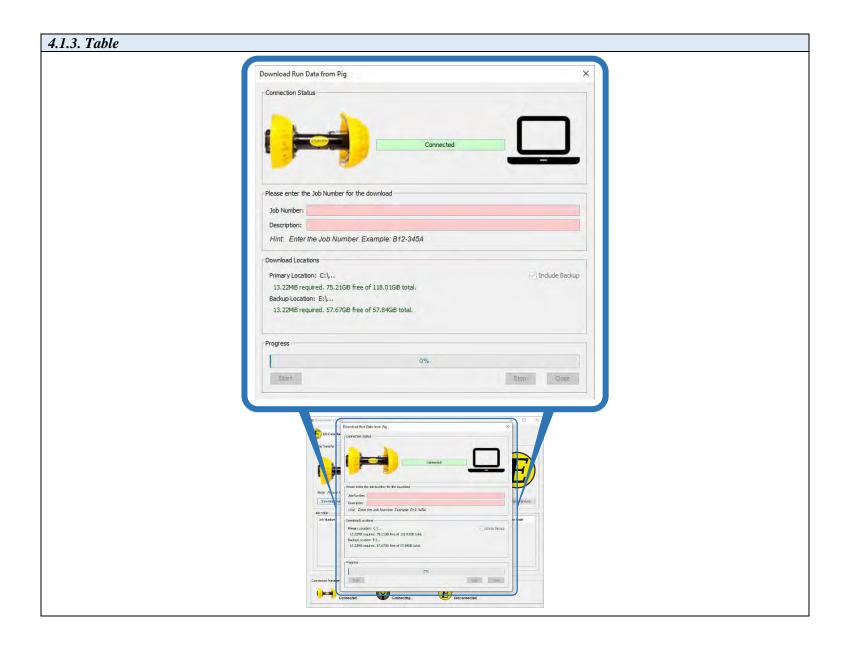

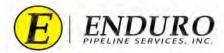

- **4.1.4.** Enter the ENDURO Job Number and a brief Description (*refer to 4.1.4.a. Table & 4.1.4.b. Table*).
  - **4.1.4.1.** Manual insertion of the Job Number and Description must be typed into this Text Field by the CUSTOMER.
  - **4.1.4.2.** Dynamic guidance, or hints, for entering a correctly formed Job Number and Description (Line ID) are provided immediately below the Text Field.
    - **4.1.4.2.1.** The background of the Text Field is RED when the entered text does NOT match ENDURO's Job Number and Description scheme.

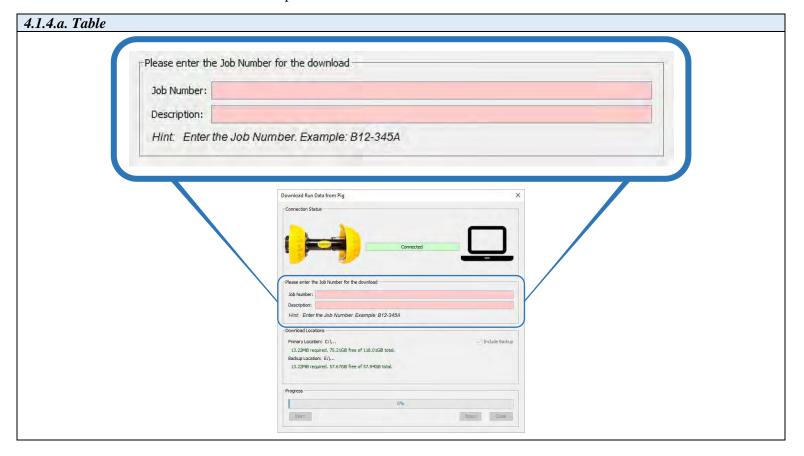

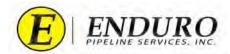

- **4.1.4.2.2.** The background of the Text Field is GREEN when the entered text does match ENDURO's Job Number scheme.
  - **4.1.4.2.2.1.** CUSTOMER can insert their Line ID within this Text field for Description.
  - **4.1.4.2.2.2.** The Description Text field MUST contain a minimum of 8 characters.

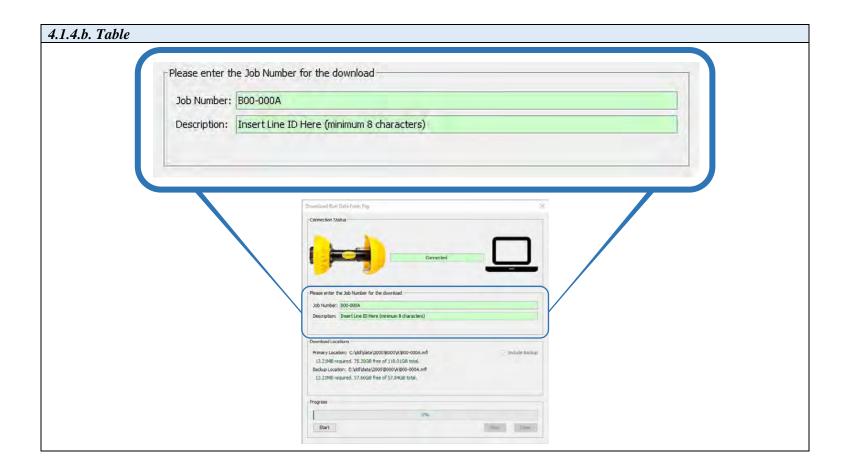

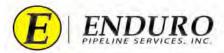

- 4.1.5. Click the Start button. (refer to 4.1.5. Table).
  - 4.1.5.1. The Download process and subsequent checks can take anywhere from several minutes to approximately an hour, depending on the file size / line lengths.

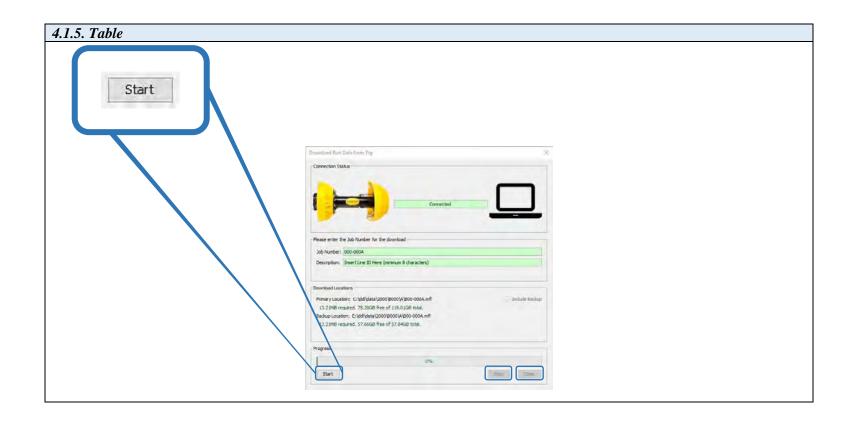

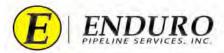

- 4.1.6. Progress Bar (refer to 4.1.6. Table).
  - This will give the user feedback regarding the download progress from the DdL<sup>TM</sup> Caliper Tool to the Laptop Computer / 4.1.6.1. External Hard Drive and how much remains.
    - 4.1.6.1.1. 100% = Download Complete

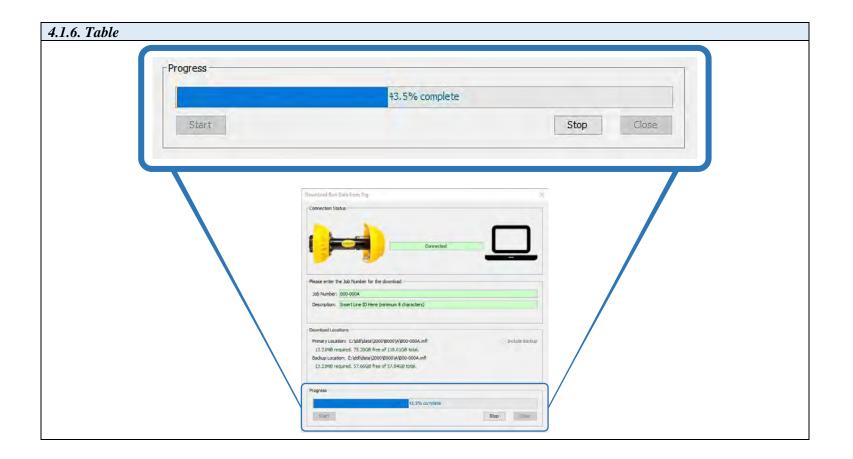

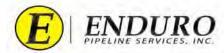

- **4.1.7.** Verify that the Download has completed. (*refer to 4.1.7. Table*).
  - **4.1.7.1.** Upon completion of the download, the Result box will display any issues encountered during the download process.
    - **4.1.7.1.1.** Re-Download the DdL<sup>TM</sup> Caliper Tool if there are either incomplete or failed Download messages.
      - **4.1.7.1.1.1.** Contact ENDURO Operations for further assistance.
    - **4.1.7.1.2.** If a successful download has been obtained, click "Close" to close window.

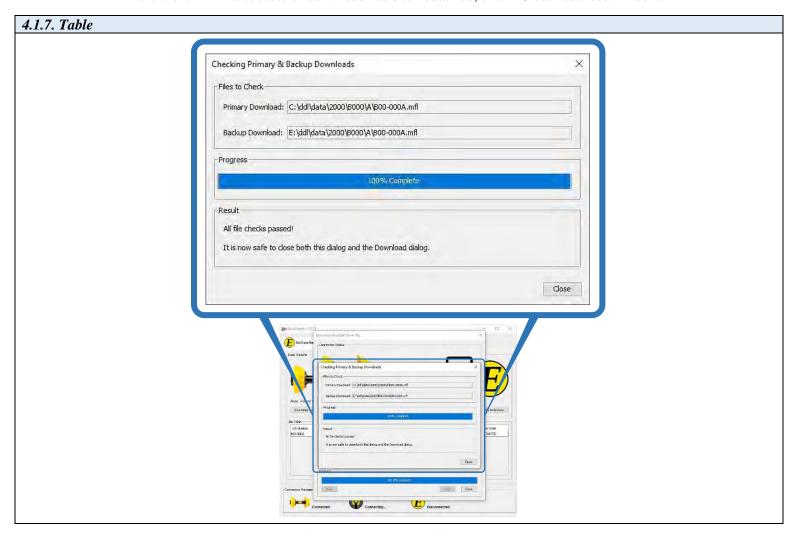

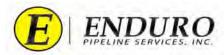

### **4.2.** Powering Down the DdL<sup>TM</sup> Caliper Tool

**4.2.1.** Unplug the Communication Cable A from the DdL<sup>TM</sup> Caliper Tool and from the Laptop Computer. (*refer to 4.2.1. Table*)

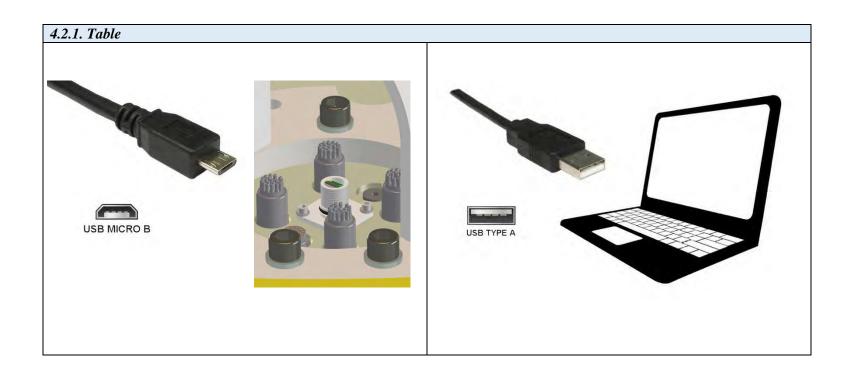

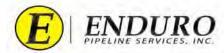

- **4.2.2.** Replace the protective cover on the Communication Port at the rear of the DdL<sup>TM</sup> Caliper Tool by screwing the cap clockwise until seated fully. (*refer to 4.2.2. Table*)
  - **4.2.2.1. NOTICE:** It is very important that the protective cover is replaced and seated fully.
    - **4.2.2.1.1.** This will help ensure that nothing will get into the Communication Port during the survey, causing damage to the DdL<sup>TM</sup> Caliper Tool.
    - **4.2.2.1.2.** Please be mindful of the other connectors located around the Communication Port
      - **4.2.2.1.2.1.** DO NOT disconnect any of the other connectors that are located around the Communication Port.
      - **4.2.2.1.2.2.** These other connections may become disconnected or even damaged if moved in a manner not intended.

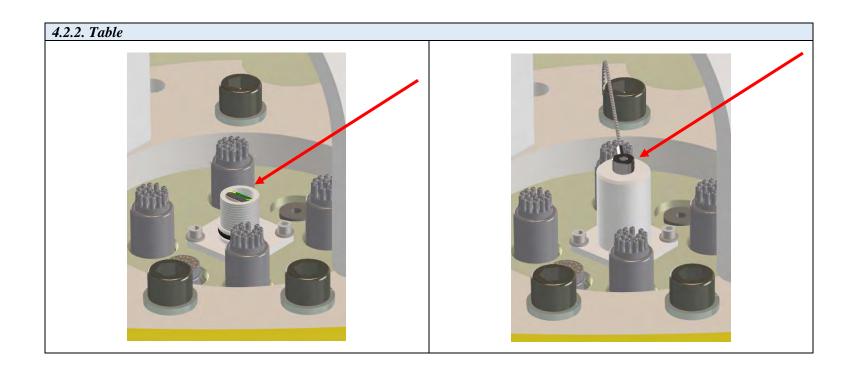

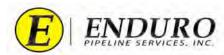

**4.2.3.** Locate the Power Plug at the rear of the DdL<sup>TM</sup> Caliper Tool (*refer to 4.2.3. Table*).

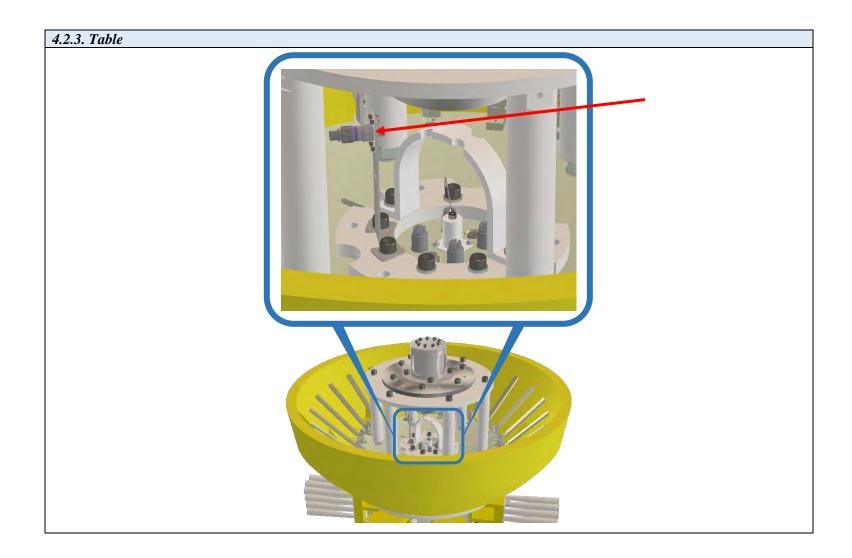

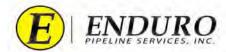

- **4.2.3.1.** Twist the Male Plug counterclockwise until the Male Plug can separate from the Female Plug (*refer to 4.2.3.1. Table*)
  - **4.2.3.1.1.** Male Plug Single Blue Line
  - **4.2.3.1.2.** Female Plug Single Blue Line & Single Red Line

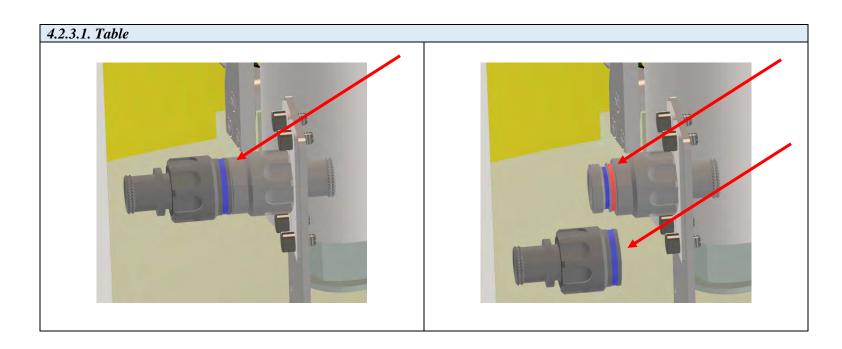

- **4.2.3.2.** Locate the protective covers that should have been kept with the Standard Support Equipment.
  - **4.2.3.2.1.** Reinstall the protective covers on both the Male and Female ends of the Power Plug.
- **4.2.4.** Once disconnected, the tool is powered down.
  - **4.2.4.1.** When the DdL<sup>TM</sup> Caliper Tool is not in use, keep the tool powered down by verifying that the Male and Female Plugs are disconnected, and the protective covers are installed on both Plugs

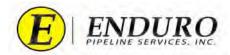

## 5. Upload Dialog Window:

- 5.1. Uploading the Data to ENDURO Headquarters will be required:
  - **5.1.1.** CUSTOMER will need to upload the data to ENDURO Headquarters at their earliest convenience, preferably by the end of the day for any run.
  - **5.1.2.** CUSTOMER must connect the Laptop Computer to the internet, either by Wi-Fi or Ethernet Cable.
  - **5.1.3.** Select the Job to send to ENDURO Headquarters for further inspection.
    - **5.1.3.1.** Click the "Upload Job Data to Enduro" button to start the transfer (further instructions listed below)
  - **5.1.4.** It is not necessary to upload a Job after each download.
    - **5.1.4.1.** Jobs can be stored on the Laptop Computer and uploaded as a batch after all runs are complete, or at any time in-between.

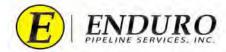

- 5.1.5. Left click on row to select the Downloaded Job to be sent to ENDURO Headquarters for further inspection (refer to 5.1.5. Table).
  - 5.1.5.1. If multiple jobs have been downloaded, multiple selections can be made for the Upload process.

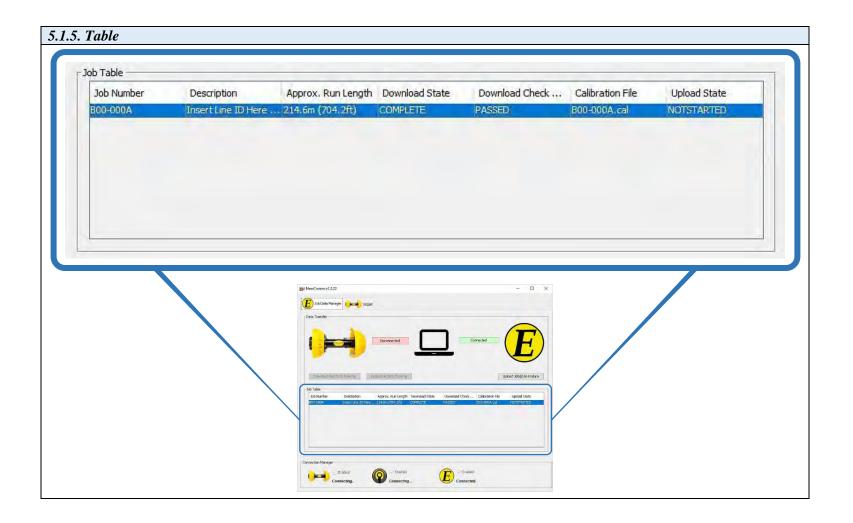

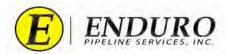

**5.1.6.** Locate and click the "Upload Job Data to Enduro" button to start the upload process. (refer to 5.1.6 Table).

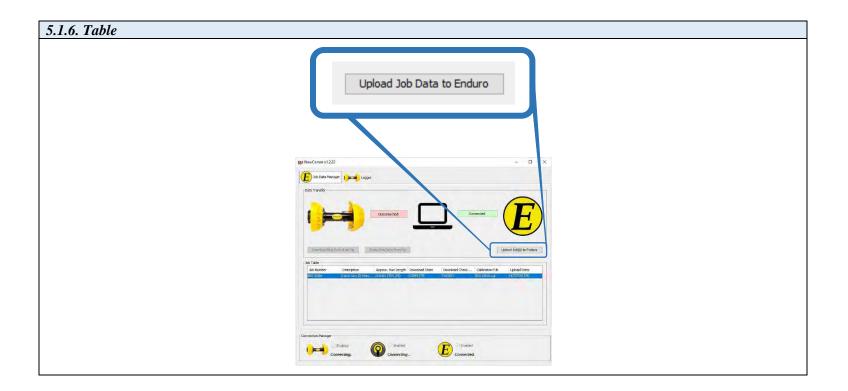

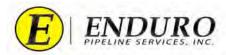

**5.1.7.** An Upload Dialog window will open (*refer to 5.1.7. Table*).

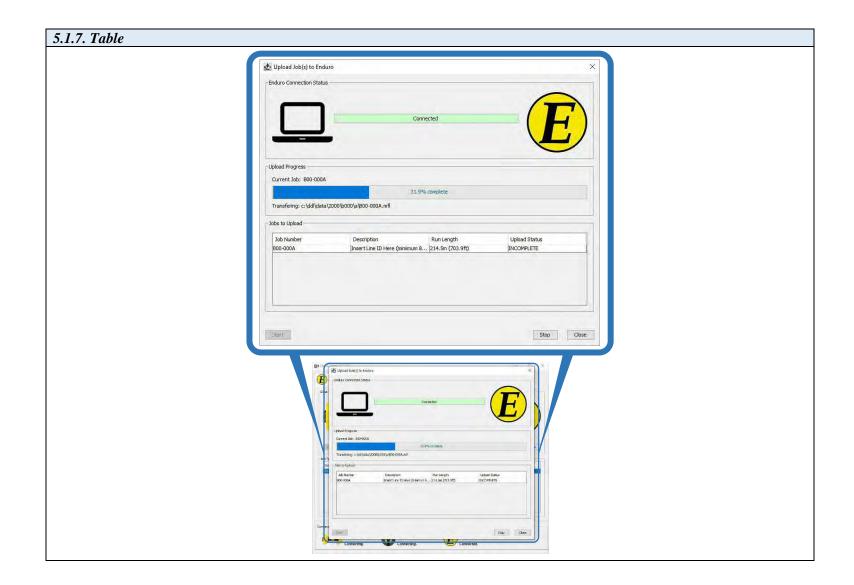

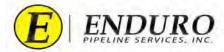

- **5.1.8.** Upload Progress Bar (*refer to 5.1.8. Table*).
  - **5.1.8.1.** This will give the user feedback regarding the upload progress from the Laptop Computer to ENDURO Headquarters and how much progress remains.

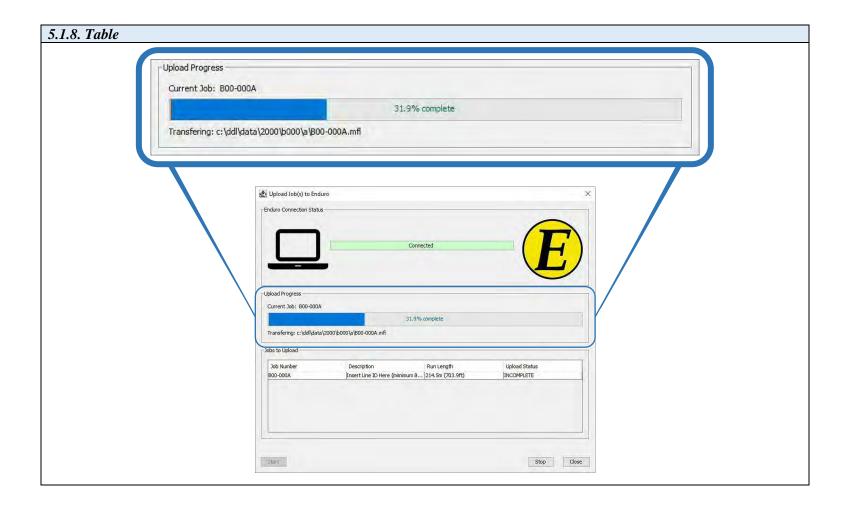

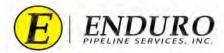

- **5.1.9.** Jobs Upload Complete (*refer to 5.1.9. Table*).
  - **5.1.9.1.** Once the upload to ENDURO Headquarters has successfully completed, the Progress Bar will show "100.0% complete" and the upload status will change to "COMPLETE".
    - **5.1.9.1.1.** 100% = Upload Complete

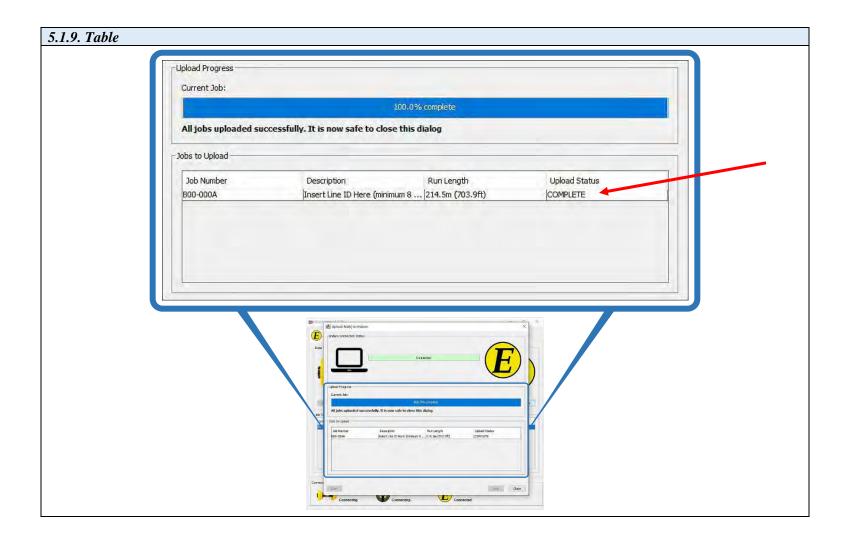

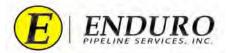

**5.1.10.** Once a successful upload has been completed, click the "Close" button on the Upload Dialog window (refer to 5.1.10. Table).

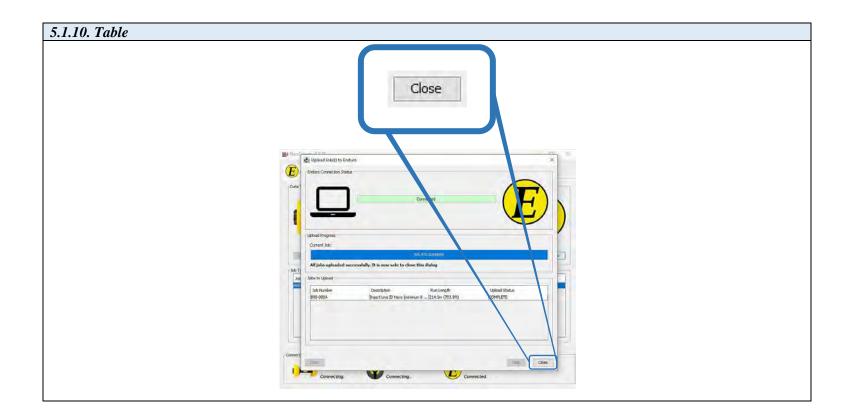

- **5.1.11.** Proceed to the next steps after all upload processes have been completed.
  - **5.1.11.1.** Shut down any opened programs that may still be opened on the Laptop Computer.
  - **5.1.11.2.** Power down the Laptop Computer to conserve the battery life.
  - **5.1.11.3.** Unplug the External Hard Drive from the Laptop Computer.
  - **5.1.11.4.** Return Laptop Computer and all its components to the Pelican Case until required again.

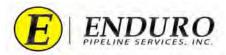

# **6.** Erase Data from DdL<sup>TM</sup> Caliper Tool:

- **6.1.** Erase Challenge Dialog
  - **6.1.1. WARNING:** <u>DO NOT</u> perform this task unless instructed by ENDURO directly.
  - **6.1.2.** Click the "Erase Job Data from Pig" button. (refer to 6.1.2. Table).

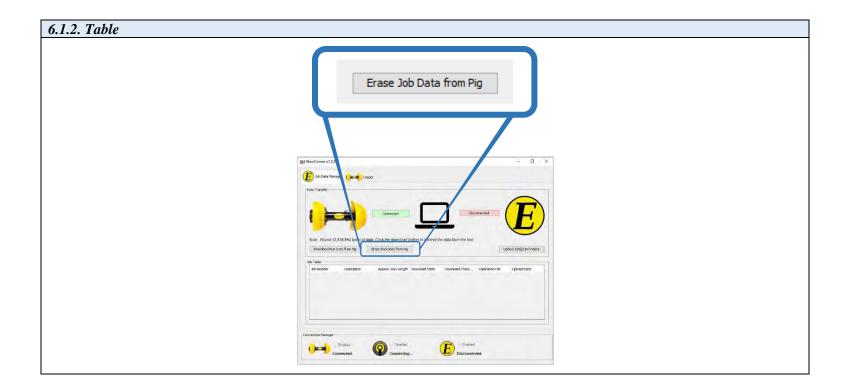

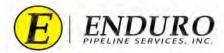

- **6.1.3.** A confirmation dialog window will pop up. (*refer to 6.1.3. Table*).
  - **6.1.3.1.** This will require the user to manually type the word "erase" before the NewCommTC 64 program will proceed.
    - **6.1.3.1.1.** The "erase" button will only be enabled when the correct word has been typed into the dialog window.

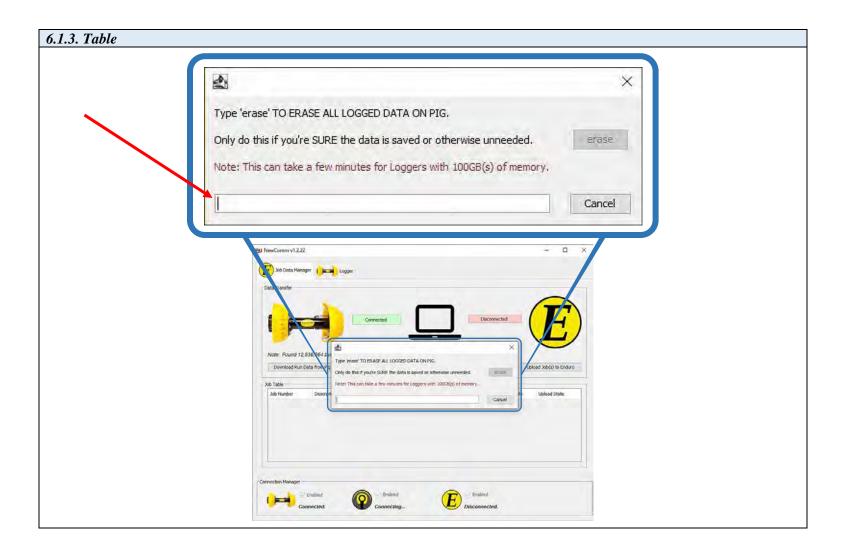

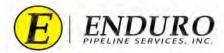

- **6.1.4.** An Erasing Pig window will open. (*refer to 6.1.4. Table*).
  - **6.1.4.1.** The window indicates progress during the erase process.
    - **6.1.4.1.1.** This screen will give feedback to the user during and after the erase process.

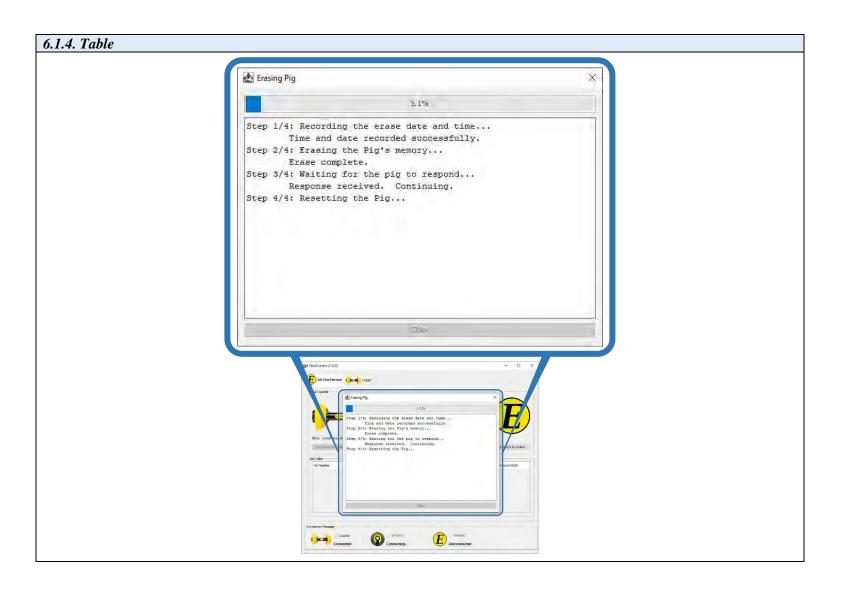

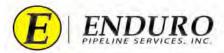

- **6.1.5.** Erase Successful (*refer to 6.1.5. Table*).
  - **6.1.5.1.** This window will open once the Erase process has completed.
  - **6.1.5.2.** Click "OK" and the Erase windows will close.
  - **6.1.5.3.** A hard reboot may be required of the DdL<sup>TM</sup> Caliper Tool once the Erase process has completed.
    - **6.1.5.3.1.** Powering the DdL<sup>TM</sup> Caliper Tool down and back up will accomplish the hard reboot.

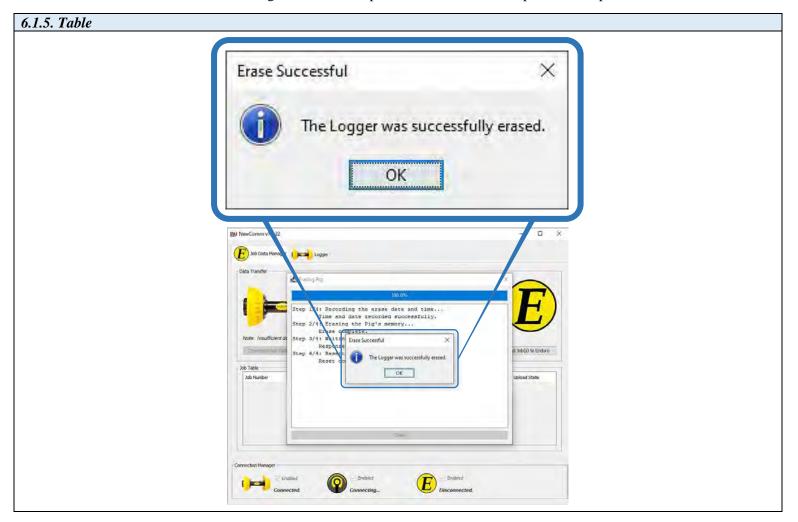

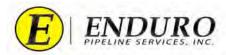

## 7. Shipping $DdL^{TM}$ Caliper Tool back to ENDURO:

#### 7.1. Packing Shipment / Logistics:

- **7.1.1.** CUSTOMER must thoroughly clean the DdL<sup>™</sup> Caliper Tool and all Support Equipment before packing the equipment back into the shipping container.
  - **7.1.1.1.** Power washing equipment may be used ONLY if the end of the water outlet is kept at a minimum of 2 feet of distance between the DdL<sup>TM</sup> Caliper Tool and its sensitive equipment (Sensor / Wiring).
    - **7.1.1.1.1.** Other areas of the DdL<sup>TM</sup> Caliper Tool (Urethane Cups, Steel Body, Brushes, etc.) are not as susceptible to damage from the power washing equipment and a minimum distance will not be required.
    - **7.1.1.1.2.** A mild soap and / or degreaser can also be used to aid in cleaning the DdL<sup>TM</sup> Caliper Tool.
  - **7.1.1.2.** ENDURO recommends after thorough cleaning of the DdL<sup>TM</sup> Caliper Tool, wrapping the tool up in a thick plastic.
    - **7.1.1.2.1.** This will help reduce the potential of any contaminants leaking during transportation back to ENDURO.
    - **7.1.1.2.2.** IF the DdL<sup>TM</sup> Caliper Tool was ran in a product, ENDURO recommends adding absorbent pads, or something equivalent, with the tool along with the thick plastic to help soak up any residual product that may still be present after cleaning.
- **7.1.2.** Referencing the original packing list, CUSTOMER must verify that all equipment originally shipped with the DdL<sup>TM</sup> Caliper Tool is present and accounted for.
  - **7.1.2.1.** Included with this will be the Laptop Computer and all its Support Equipment.
- **7.1.3.** Pack all equipment back into the shipping container and secure with supplied securing hardware.
- **7.1.4.** Contact ENDURO to begin the process of returning the equipment.
  - **7.1.4.1.** ENDURO will handle the Logistics of getting the equipment picked up and shipped back to ENDURO.
- **7.1.5.** Once equipment has been returned, ENDURO will inspect and inventory all equipment.
  - **7.1.5.1.** ENDURO may charge / bill the CUSTOMER for any missing and / or damaged equipment after completing the inspection and inventory.

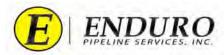

## 8. NewCommTC 64 Dialog User Interface Reference:

## 8.1. Communication Dialog Windows

- **8.1.1.** DdL<sup>™</sup> Caliper Tool Icon Laptop Computer Icon AGM2 Box Icon Enduro Logo Icon (*refer to 8.1.1. Table*)
  - **8.1.1.1.** These Icons represent the various points within the data communication chain.

| 8.1.1. Table                  |               |
|-------------------------------|---------------|
| <b>DdL™ Caliper Tool Icon</b> | EXDURO EXDURO |
| Laptop Computer Icon          |               |
| AGM2 Box Icon                 |               |
| ENDURO Headquarters Icon      | E             |

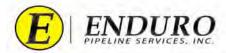

- **8.1.2.** After double clicking the NewCommTC 64 Icon on the Desktop, the window below will open (*refer to 8.1.2. Table*)
  - **8.1.2.1.** The "**E** Job Data Manager" window will open.

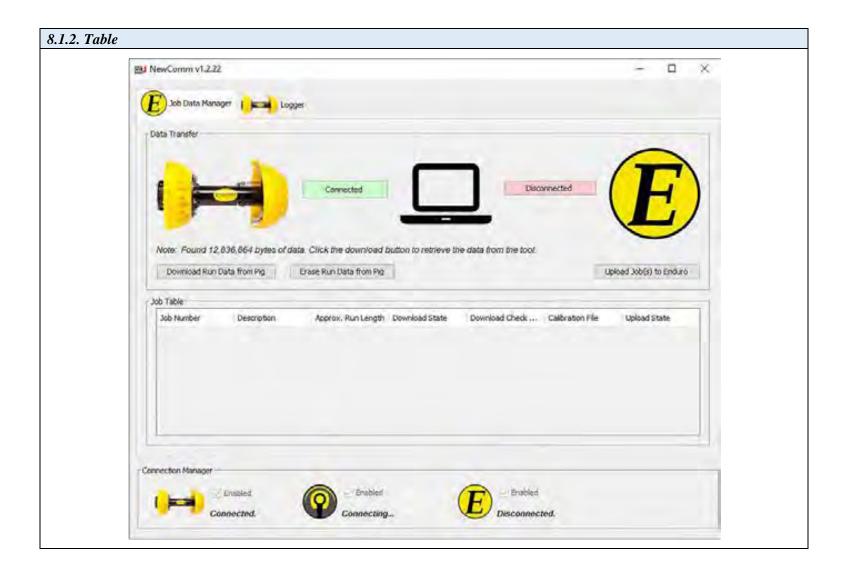

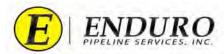

- **8.1.3.** Verify that the Laptop Computer is Communicating with the DdL<sup>TM</sup> Caliper Tool (*refer to 8.1.3. Table*).
  - **8.1.3.1.** If everything is working and communicating properly, the status will state "*Connected.*"
    - **8.1.3.1.1.** "Connecting..." = In the process / attempting to make connection.
    - **8.1.3.1.2.** "*Disconnected.*" = No Connection established

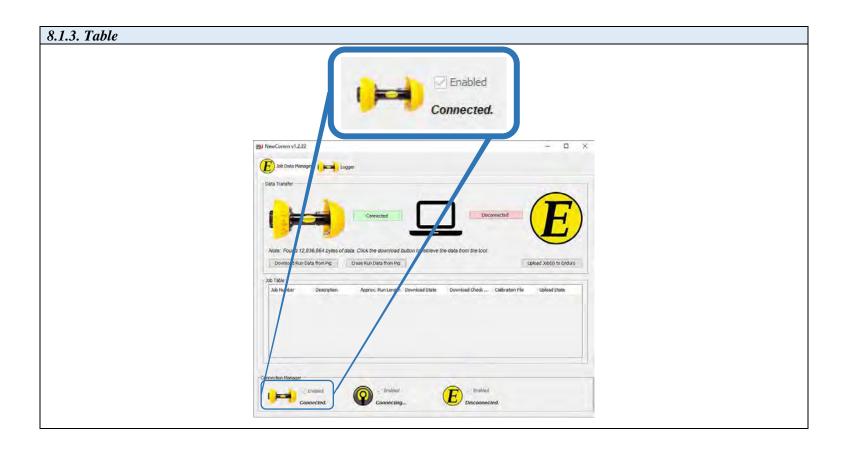

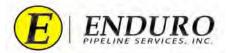

- **8.1.4.** DdL<sup>TM</sup> Caliper Tool to Laptop Computer Indicator (*refer to 8.1.4. Table*).
  - **8.1.4.1.** The Indicator has two presentation states and will have corresponding appearances as shown below.
    - **8.1.4.1.1.** The connection status is actively monitored and will dynamically respond to changes.
      - **8.1.4.1.1.1.** The NewCommTC 64 program will detect when the DdL<sup>TM</sup> Caliper Tool is plugged-in and unplugged from the Laptop Computer.
      - **8.1.4.1.1.2.** GREEN = Connection between DdL<sup>TM</sup> Caliper Tool and Laptop Computer is successful.
      - **8.1.4.1.1.3.** RED = Connection between  $DdL^{TM}$  Caliper Tool and Laptop Computer is unsuccessful.

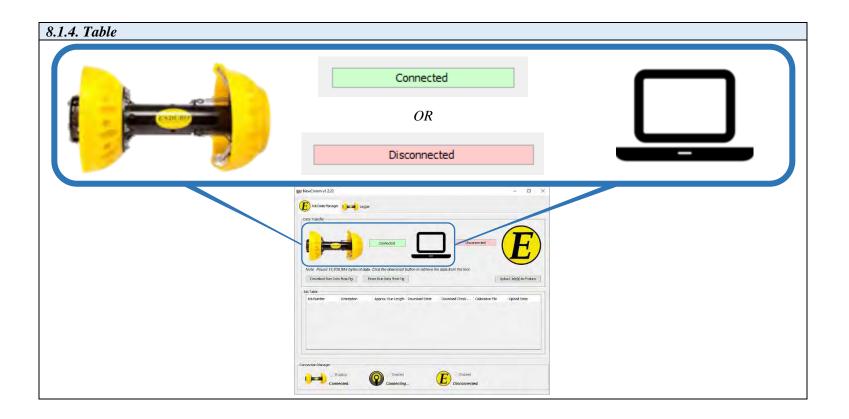

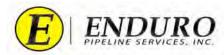

- **8.1.5.** Laptop Computer to Enduro Logo Indicator (*refer to 8.1.5. Table*).
  - **8.1.5.1.** The Indicator has two presentation states and will have corresponding appearances as shown below.
    - **8.1.5.1.1.** The connection status is actively monitored and will dynamically respond to changes to Internet Connection.
      - **8.1.5.1.1.1.** In the Disconnected state, the software attempts to establish a connection at a nominal rate of once a second.
      - **8.1.5.1.1.2.** In the Connected state, the software checks the connection status at a nominal rate of once every 10 seconds.
      - **8.1.5.1.1.3.** GREEN = Connection between Laptop Computer and ENDURO Headquarters is successful.
      - **8.1.5.1.1.4.** RED = Connection between Laptop Computer and ENDURO Headquarters is unsuccessful.

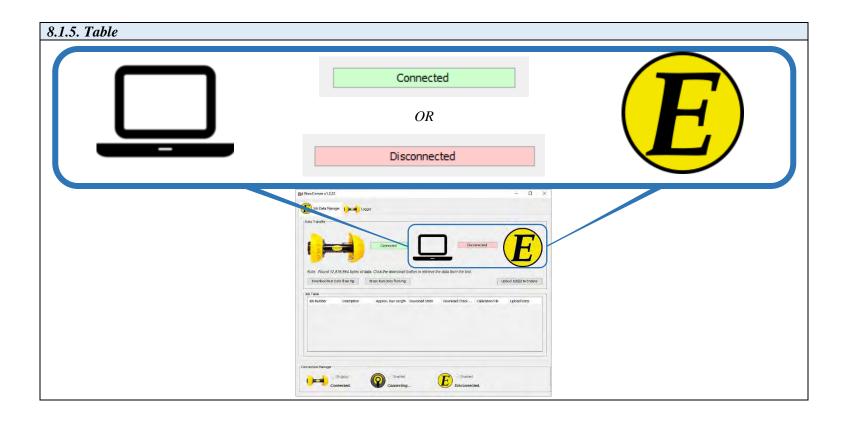

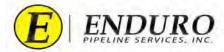

- **8.1.6.** A small, DdL<sup>TM</sup> Caliper Tool related text field will populate. (*refer to 8.1.6. Table*).
  - **8.1.6.1.** This field will display notes or tips to the user.

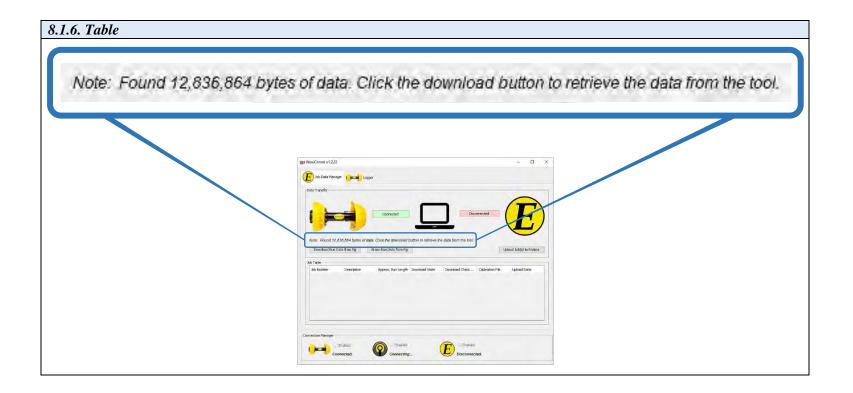

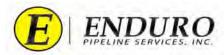

- 8.1.7. Download Job Data from Pig button (refer to 8.1.7. Table).
  - 8.1.7.1. This will open the Download Dialog.
  - 8.1.7.2. This button is only active if a DdL<sup>TM</sup> Caliper Tool is connected.

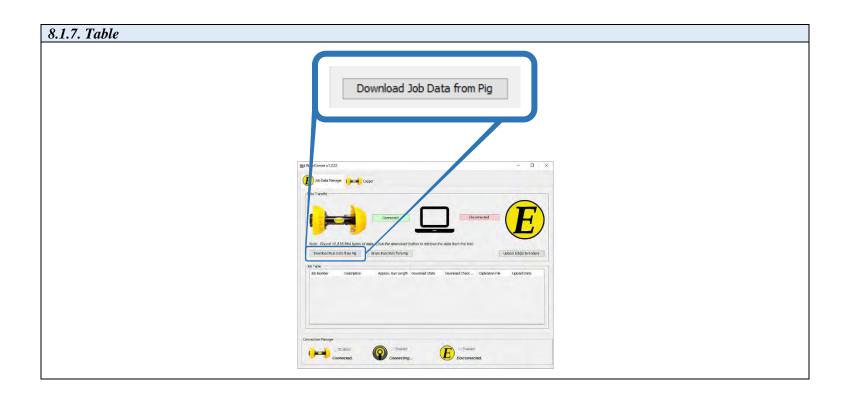

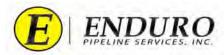

- **8.1.8.** Erase Job Data from Pig button (*refer to 8.1.8. Table*).
  - **8.1.8.1.** This will open the Erase Challenge Dialog.
  - **8.1.8.2.** This button is only active if a  $DdL^{TM}$  Caliper Tool is connected.
  - **8.1.8.3. WARNING:** <u>DO NOT</u> perform this task unless instructed by ENDURO directly.

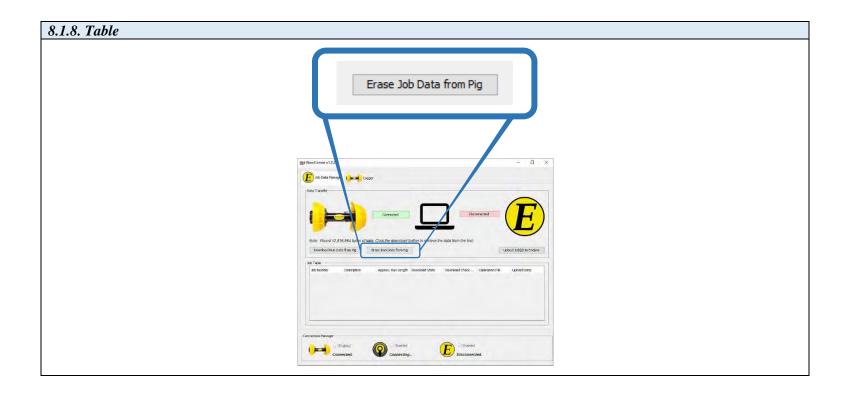

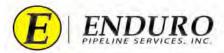

- **8.1.9.** Upload Job Data to Enduro button (*refer to 8.1.9. Table*).
  - **8.1.9.1.** This will open the Upload Dialog.
  - **8.1.9.2.** This button is only active if an Internet connection to ENDURO Headquarters has been established.

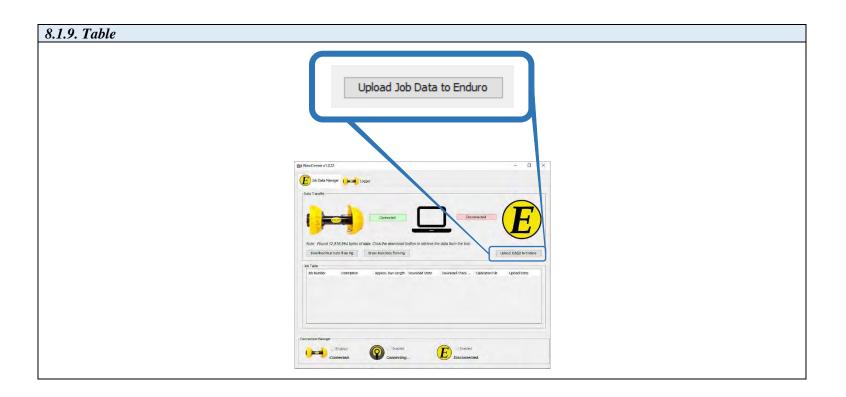

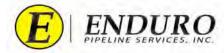

- **8.1.10.** Job Table data listing (refer to 8.1.10. Table).
  - **8.1.10.1.** This table will list the job data and associated information on a per-job basis.
    - **8.1.10.1.1.** The table will scroll vertically to handle more than one screen's worth of jobs
  - **8.1.10.2.** Jobs will be added to this table as they have been downloaded from the DdL<sup>TM</sup> Caliper Tool to the Laptop Computer.

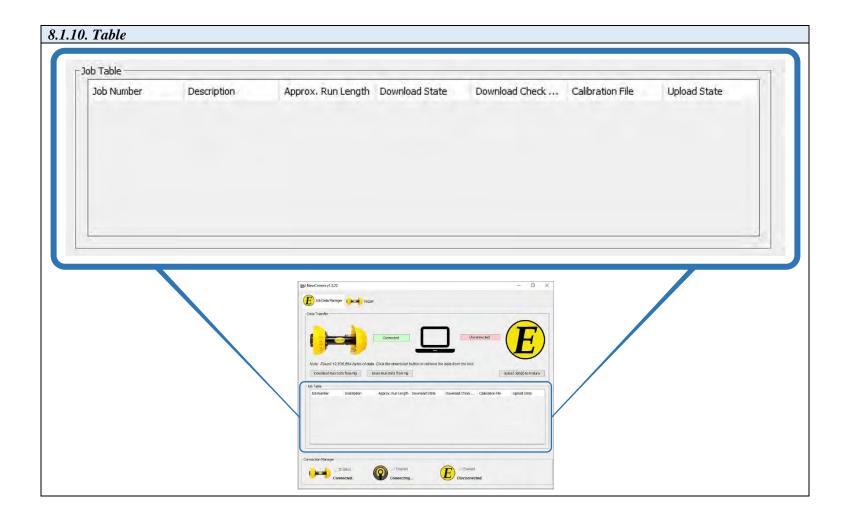

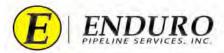

- **8.1.11.** Connection Manager (*refer to 8.1.11. Table*).
  - **8.1.11.1.** This will show the connection status between three components.
    - **8.1.11.1.1.** DdL<sup>TM</sup> Caliper Tool
    - **8.1.11.1.2.** AGM2 Box
    - **8.1.11.1.3.** ENDURO Headquarters
  - **8.1.11.2.** There will be three types of communication verbiage
    - **8.1.11.2.1.** "Connected." = Connection established.
    - **8.1.11.2.2.** "Connecting..." = In the process / attempting to make connection.
    - **8.1.11.2.3.** "*Disconnected.*" = No Connection established

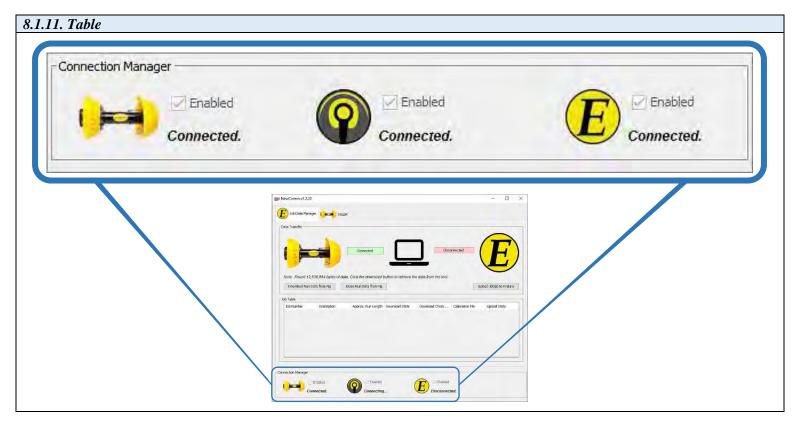

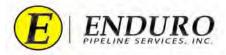

## 8.2. Download Dialog Windows

**8.2.1.** Click the "Download Job Data from Pig" button (*refer to 8.2.1. Table*).

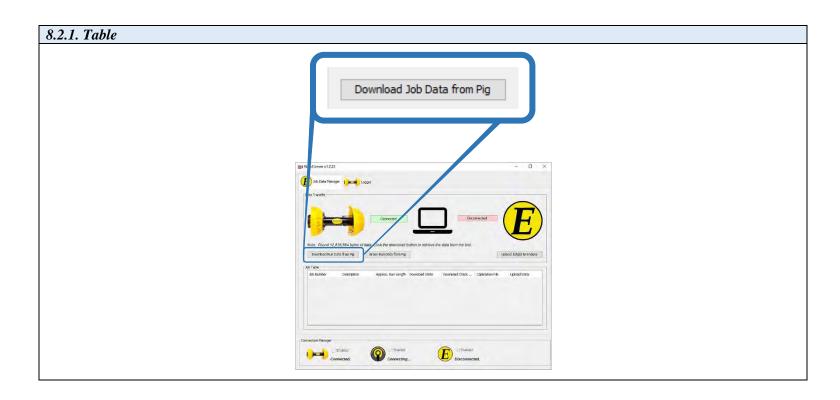

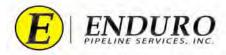

**8.2.2.** A Download Dialog window will open (*refer to 8.2.2. Table*).

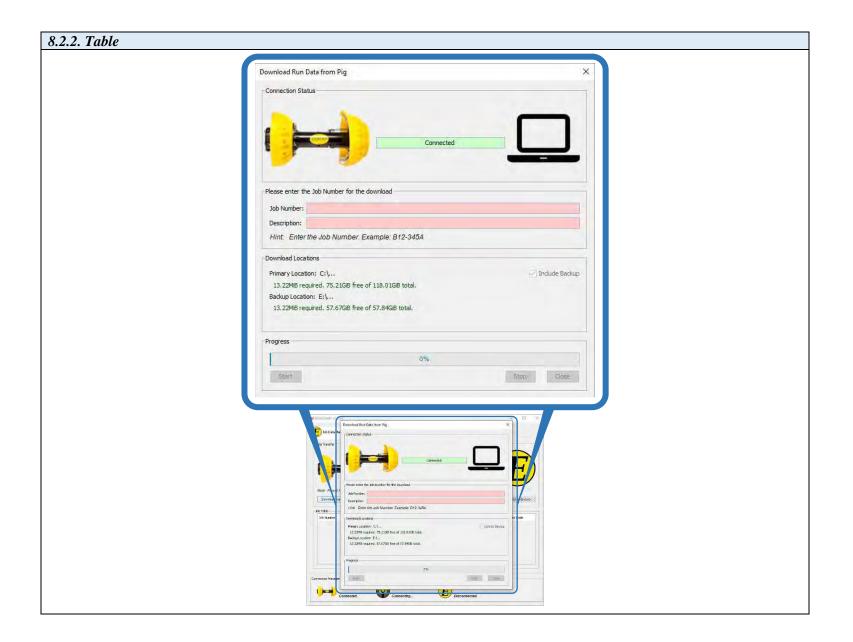

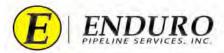

- **8.2.3.** Text Field to enter Job Number and Description (*refer to 8.2.3.a. Table & 8.2.3.b. Table*).
  - **8.2.3.1.** Manual insertion of the Job Number and Description must be typed into this Text Field by the CUSTOMER.
  - **8.2.3.2.** Dynamic guidance, or hints, for entering a correctly formed Job Number and Description are provided immediately below the Text Field.
    - **8.2.3.2.1.** The background of the Text Field is RED when the entered text does NOT match ENDURO's Job Number and Description scheme.

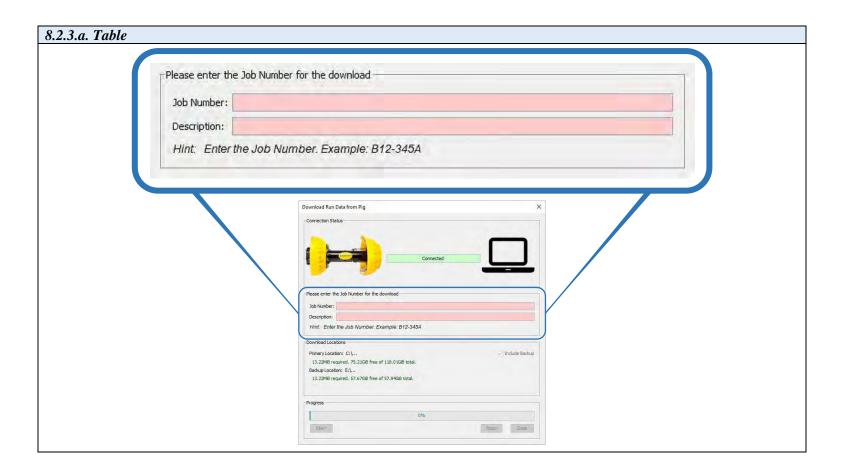

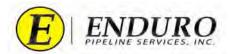

- **8.2.3.2.2.** The background of the Text Field is GREEN when the entered text does match ENDURO's Job Number scheme.
  - **8.2.3.2.2.1.** CUSTOMER can insert their Line ID within this Text Field for Description.
  - **8.2.3.2.2.2.** The *Description* Text field MUST contain a minimum of 8 characters.

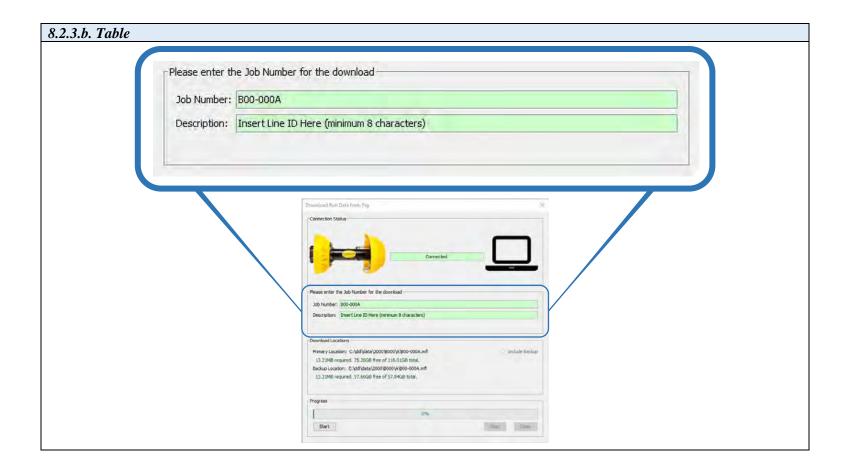

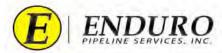

- **8.2.4.** Download Locations (refer to 8.2.4. Table).
  - **8.2.4.1.** This field informs the user as to where their Job Data will be stored.
    - **8.2.4.1.1.** The Job Data will be stored in two locations.

**8.2.4.1.1.1.** Laptop Computer = (*Primary Location*)

**8.2.4.1.1.2.** External Hard Drive = (*Backup Location*)

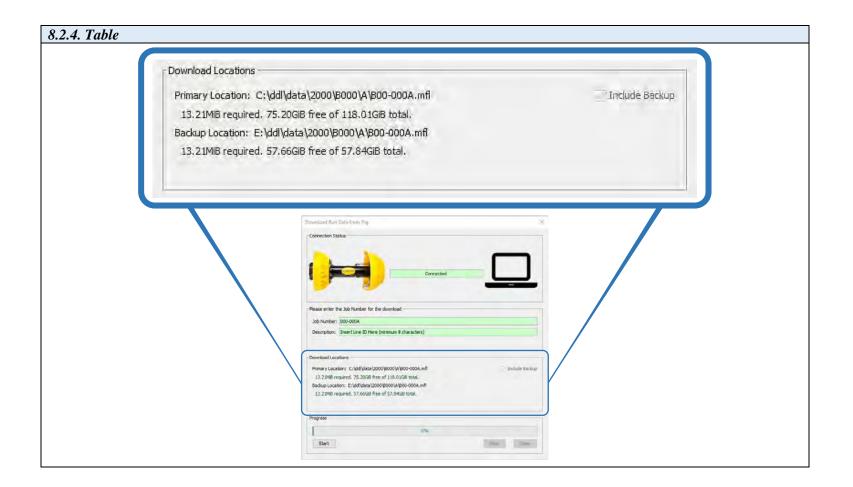

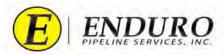

- **8.2.5.** Include Backup (*refer to 8.2.5. Table*).
  - **8.2.5.1.** Feedback letting the user know that a backup will be created.
    - **8.2.5.1.1.** The box is check-marked if an External Hard Drive is detected and said drive has sufficient, available storage space to accommodate the download.
  - **8.2.5.2.** If the External Hard Drive is not plugged into the Laptop Computer, the program is defaulted to not allow the data to be downloaded.

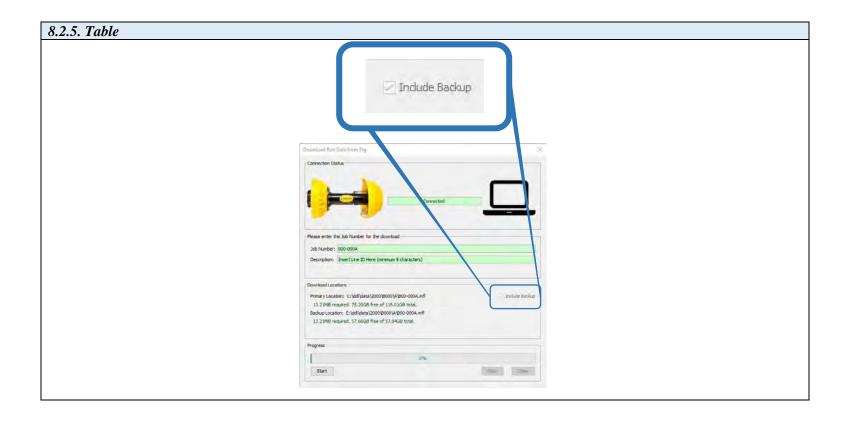

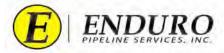

- **8.2.6.** Progress Bar (*refer to 8.2.6. Table*).
  - **8.2.6.1.** This will give the user feedback regarding the download progress from the DdL<sup>TM</sup> Caliper Tool to the Laptop Computer / External Hard Drive and how much progress remains.
    - **8.2.6.1.1.** 100% = Download Complete

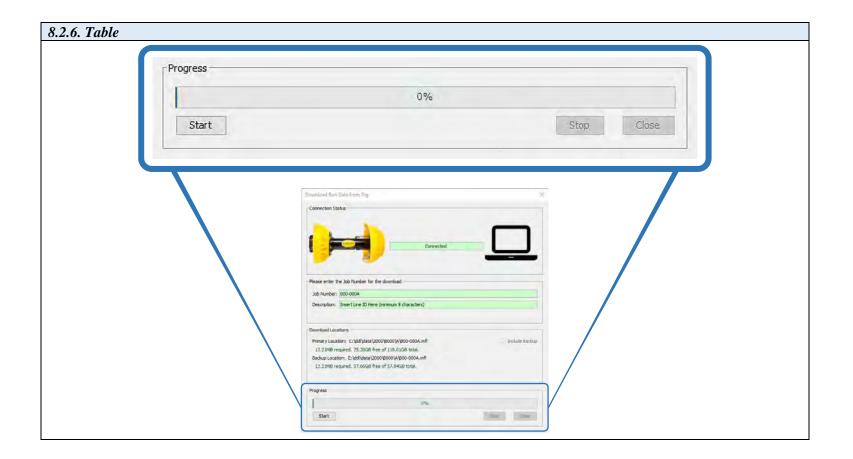

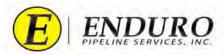

- **8.2.7.** Start / Stop / Close buttons (*refer to 8.2.7. Table*).
  - **8.2.7.1.** Start Button
    - $\textbf{8.2.7.1.1.} \qquad \text{This will start the download process from the } DdL^{\text{TM}} \ Caliper \ Tool \ to \ Laptop \ Computer \ \& \ External \ Hard \ Drive.$ 
      - **8.2.7.1.1.1.** Only enabled when a valid Job Number has been entered.
  - **8.2.7.2.** Stop Button
    - **8.2.7.2.1.** This will stop the download process.
      - **8.2.7.2.1.1.** Only enabled when a download is in progress.
  - **8.2.7.3.** Close Button
    - **8.2.7.3.1.** This will close the download dialog window
      - **8.2.7.3.1.1.** Only enabled when a download has completed successfully.

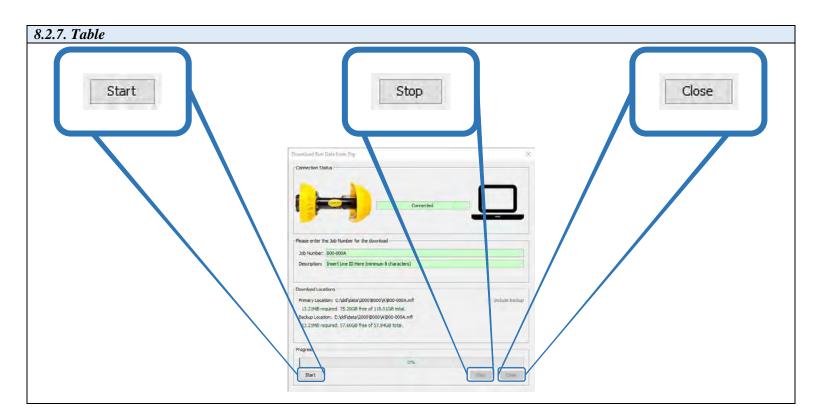

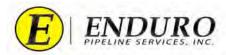

**8.2.8.** When the progress of the download reaches completion, the Progress bar will show "100.0% complete". (refer to 8.2.8. Table)

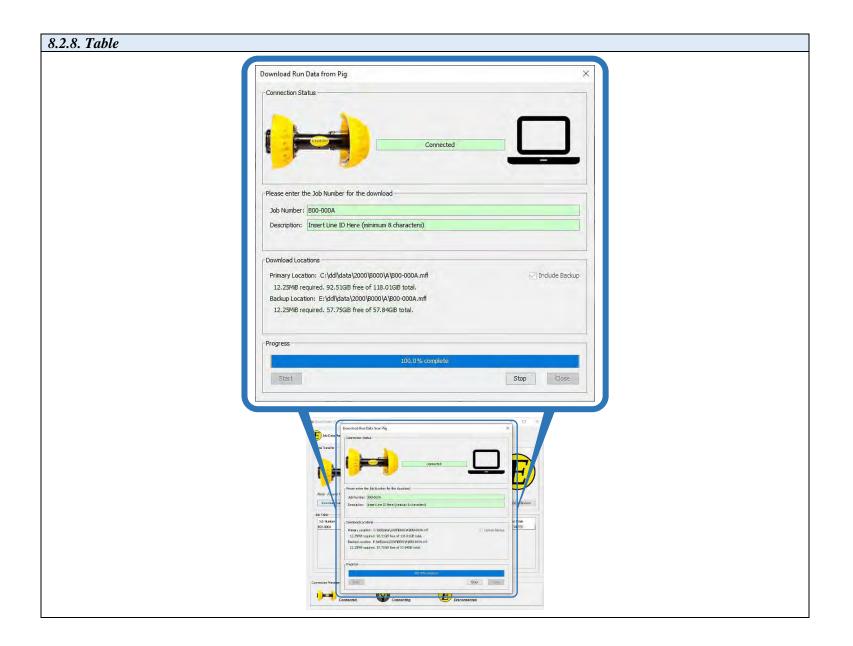

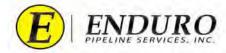

- 8.2.9. Once the Download process has completed, a "Checking Primary & Backup Downloads" window will pop up (refer to 8.2.9. Table).
  - 8.2.9.1. Click "Close" to close window.

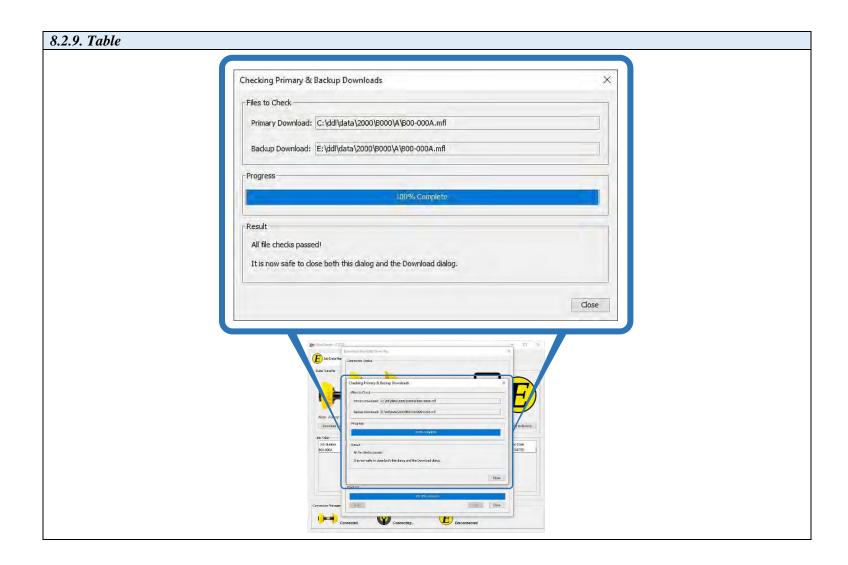

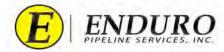

IF a calibration file is missing from the Laptop Computer, a "Select an Option" window will open. (refer to 8.2.10. Table) 8.2.10. 8.2.10.1. Click "OK" to proceed.

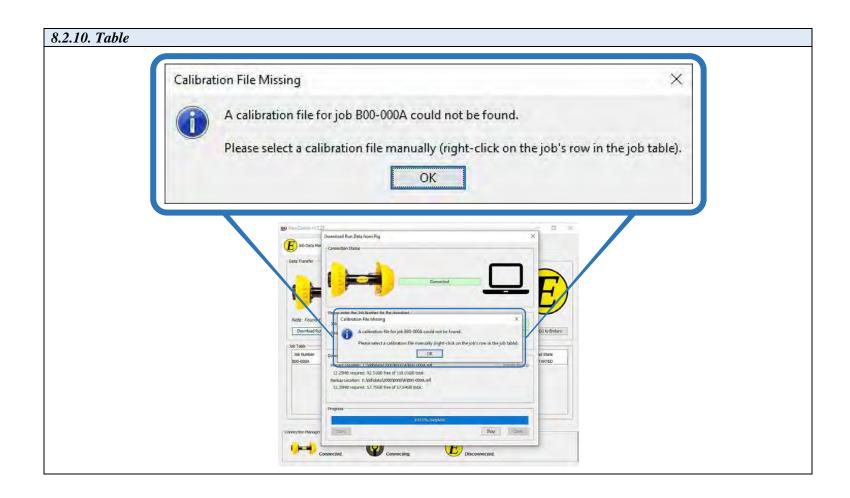

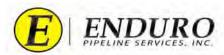

**8.2.11.** Click "Close" to get back to the main window (*refer to 8.2.11. Table*)

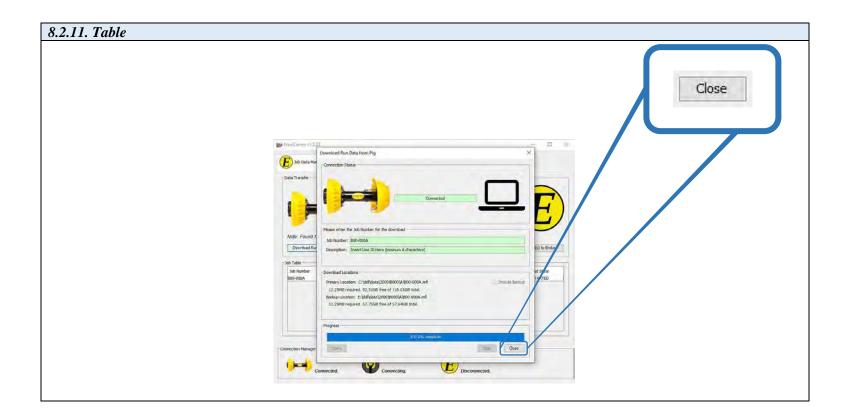

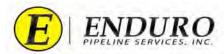

- 8.2.12. Left click on the row to select the Downloaded Job. (refer to 8.2.12. Table)
  - 8.2.12.1. This will highlight the entire row of the Downloaded Job.
  - 8.2.12.2. Right Click highlighted row to get the "Select Calibration File" window to open.

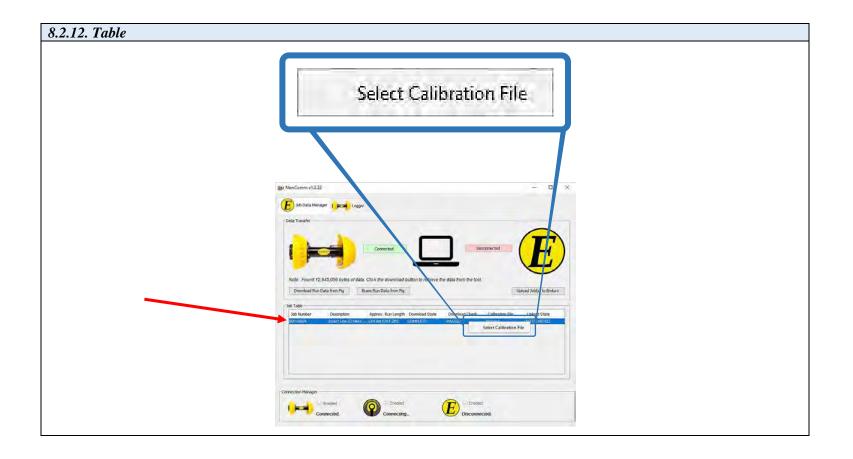

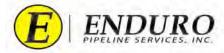

- 8.2.13. A file search window will open. (refer to 8.2.13. Table)
  - 8.2.13.1. Navigate through the correct pathway to locate the appropriate calibration file.
    - 8.2.13.1.1. Once the calibration file has been located, click on it to highlight it, and click "Open"

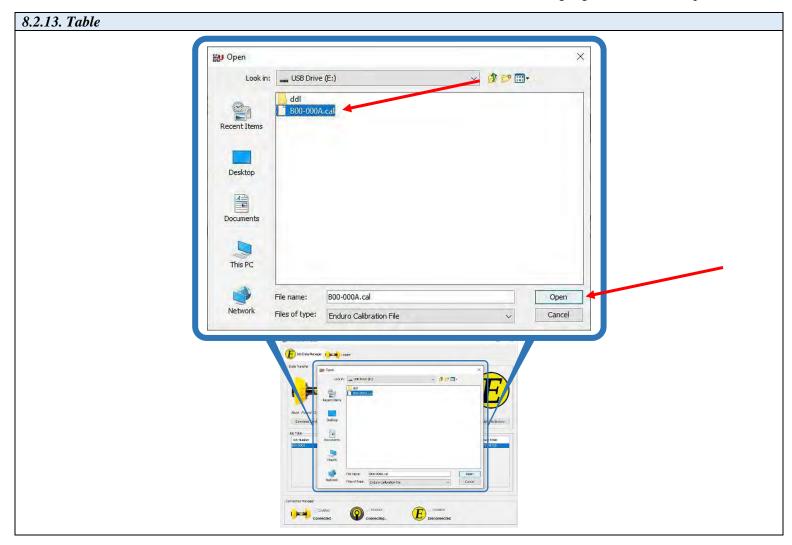

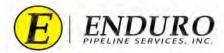

- 8.2.14. Once a Calibration file has been selected, a "Success" window will open (refer to 8.2.14. Table)
  - 8.2.14.1. Click "OK" to complete the process.

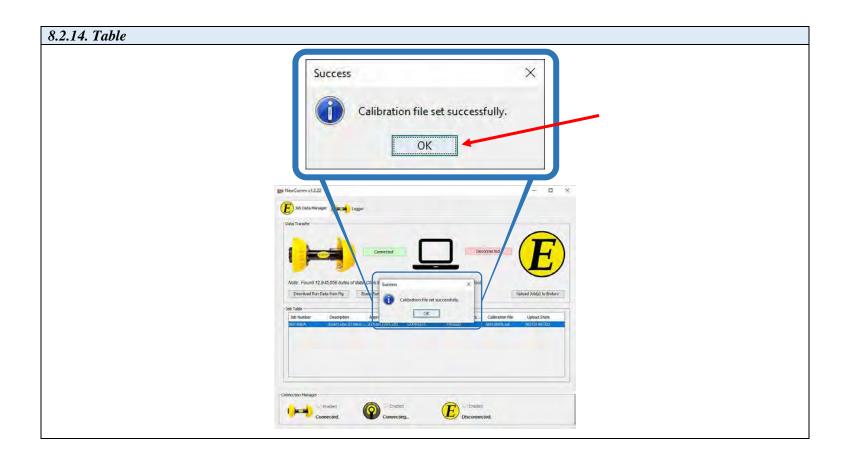

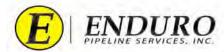

- 8.2.15. If the Job Number entered already exists at ENDURO Headquarters, the Warning window below will pop up. (refer to 8.2.15. Table)
  - 8.2.15.1. **WARNING:** <u>DO NOT</u> perform this task unless instructed by ENDURO directly.
  - 8.2.15.2. Contact ENDURO Operations for further assistance.

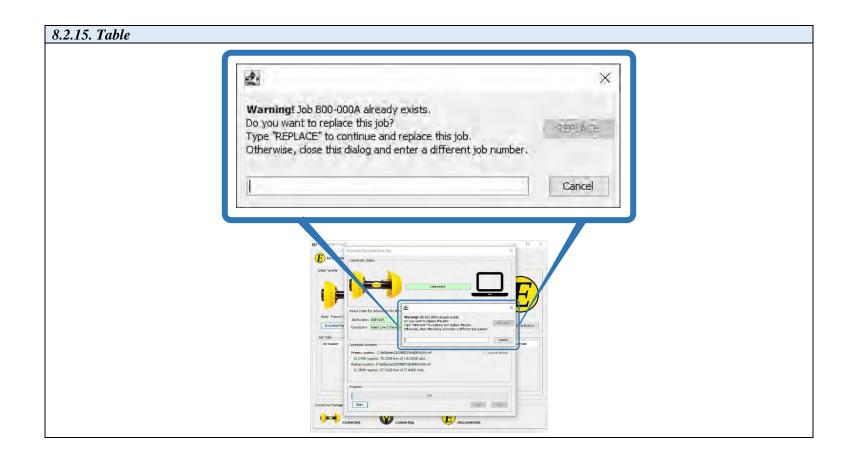

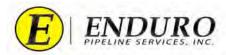

## 8.3. Upload Dialog Windows

- **8.3.1.** Laptop Computer to Enduro Logo Indicator (*refer to 8.3.1. Table*).
  - **8.3.1.1.** The Indicator has two presentation states and will have corresponding appearances as shown below.
    - **8.3.1.1.1.** The connection status is actively monitored and will dynamically respond to changes to Internet Connection.
      - **8.3.1.1.1.1.** In the Disconnected state, the software attempts to establish a connection at a nominal rate of once a second.
      - **8.3.1.1.1.2.** In the Connected state, the software checks the connection status at a nominal rate of once every 10 seconds.
      - **8.3.1.1.1.3.** GREEN = Connection between Laptop Computer and ENDURO Headquarters is successful.
      - **8.3.1.1.1.4.** RED = Connection between Laptop Computer and ENDURO Headquarters is unsuccessful.

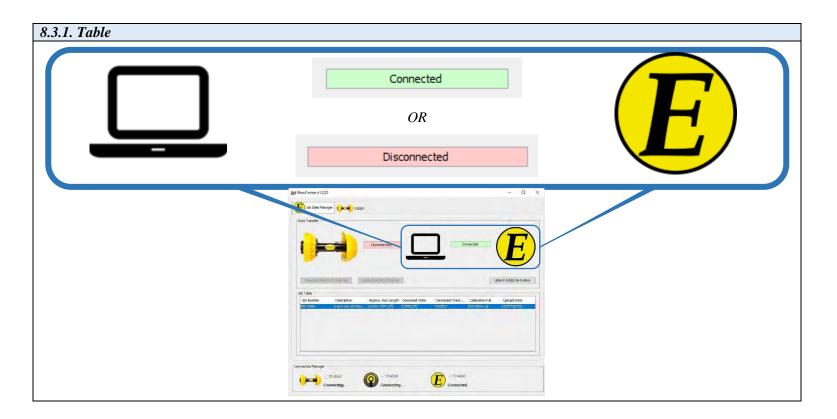

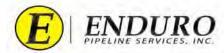

- **8.3.2.** Left click on row to select the Downloaded Job (*refer to 8.3.2. Table*).
  - **8.3.2.1.** If multiple jobs have been downloaded, multiple selections can be made for the Upload process.

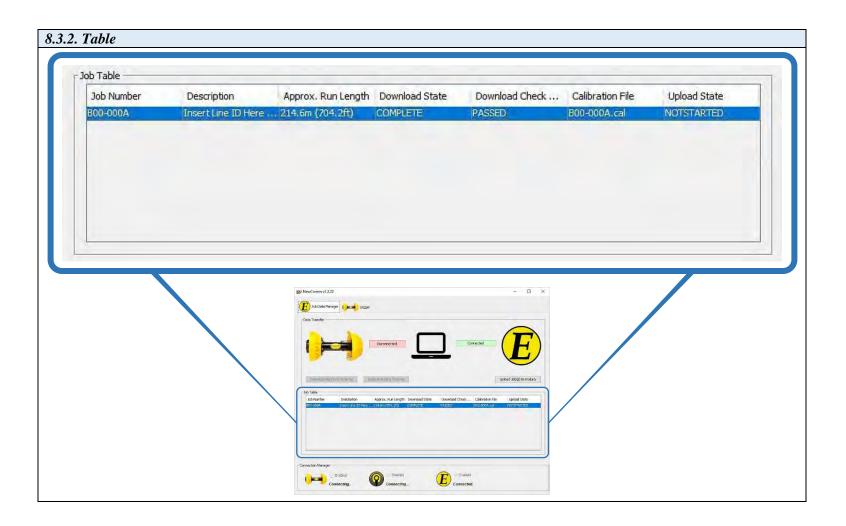

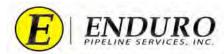

**8.3.3.** Locate and click the "**Upload Job Data to Enduro**" button to start the upload process. (*refer to 8.3.3 Table*).

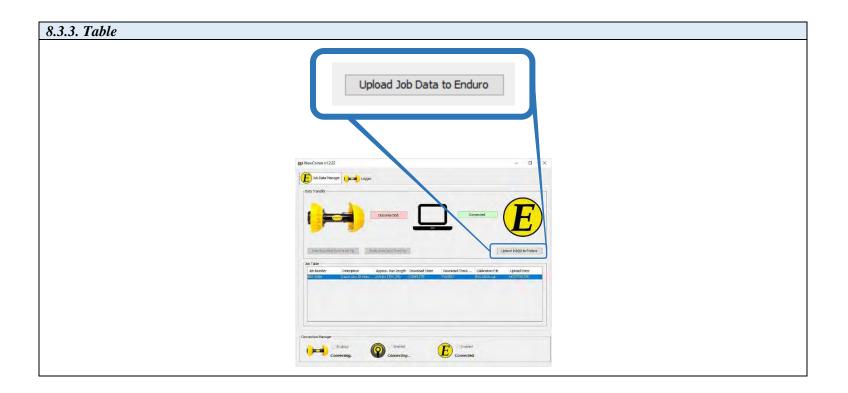

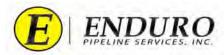

**8.3.4.** An Upload Dialog window will open (*refer to 8.3.4. Table*).

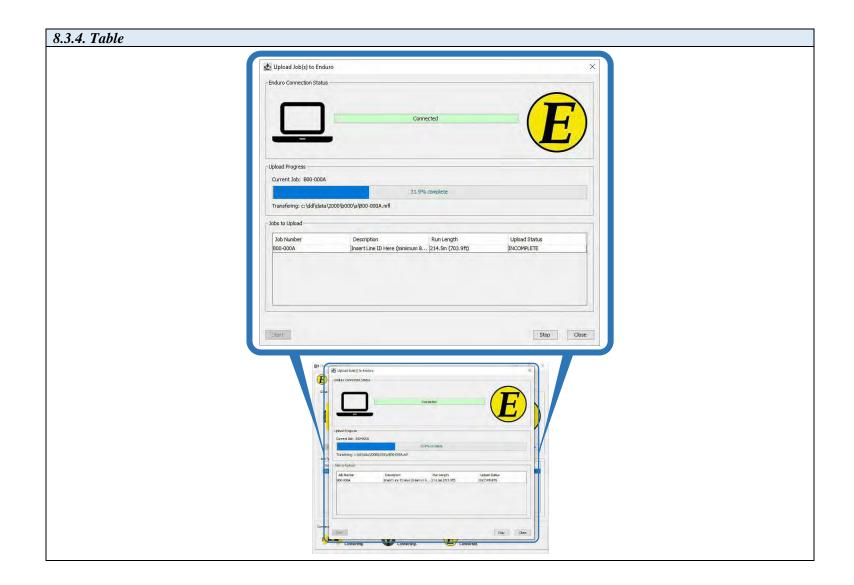

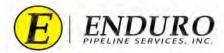

- **8.3.5.** Upload Progress Bar (*refer to 8.3.5. Table*).
  - **8.3.5.1.** This will give the user feedback regarding the upload progress from the Laptop Computer to ENDURO Headquarters and how much progress remains.
    - **8.3.5.1.1.** 100% = Upload Complete

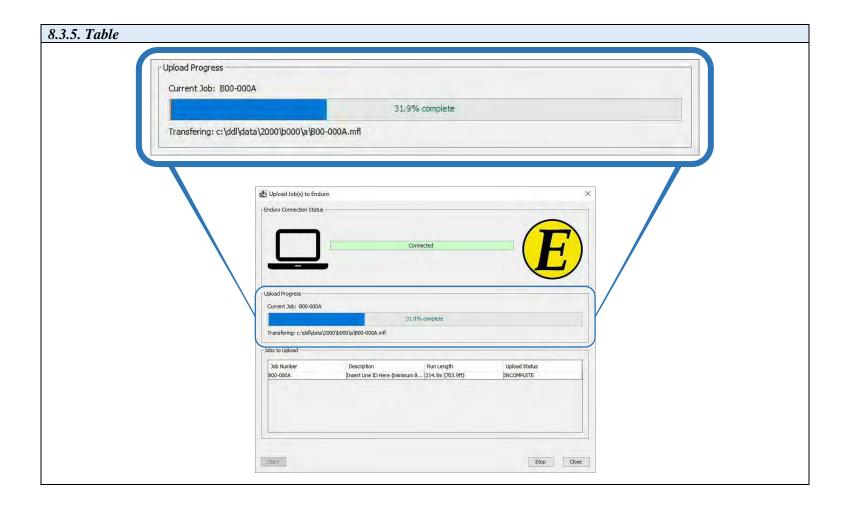

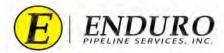

- **8.3.6.** Jobs to Upload (*refer to 8.3.6. Table*).
  - **8.3.6.1.** This will list the Jobs to upload and their respective upload status.

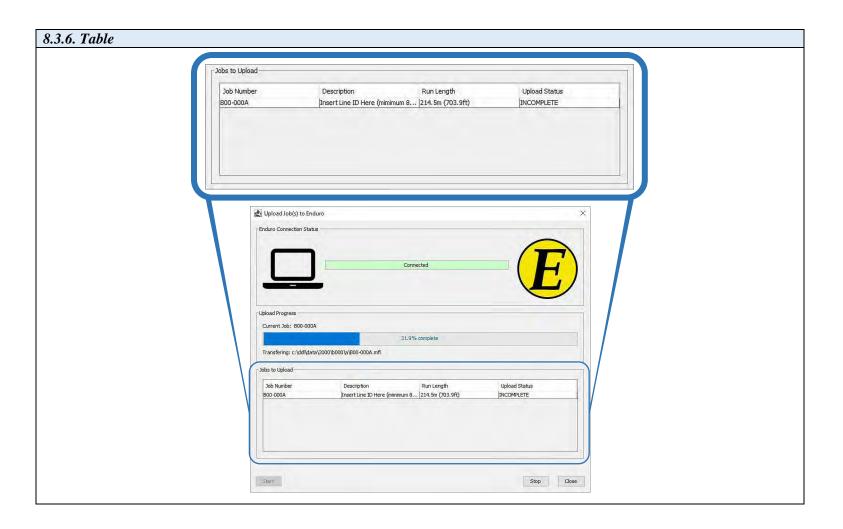

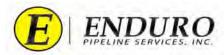

- **8.3.7.** Stop Upload button (*refer to 8.3.7. Table*).
  - **8.3.7.1.** This will stop the upload process if necessary.

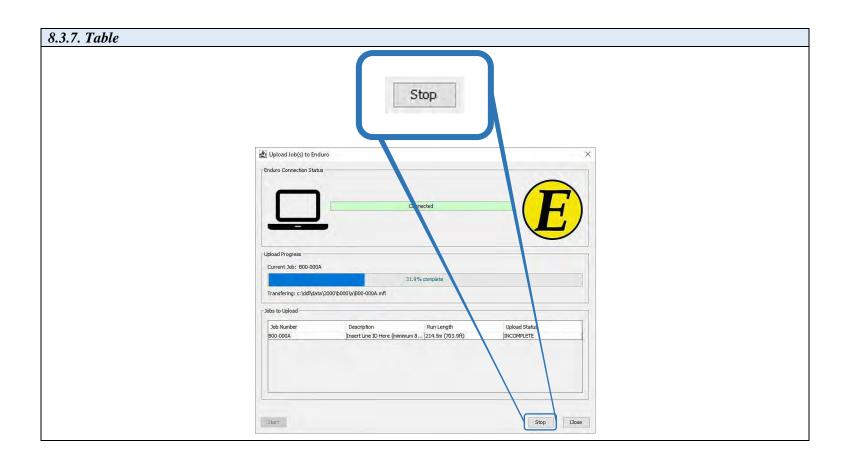

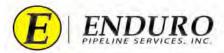

- 8.3.8. Jobs Upload Complete (refer to 8.3.8. Table).
  - 8.3.8.1. Once the Upload to ENDURO Headquarters process has successfully completed, the Progress Bar will show "100.0% complete" and the upload status will change to "COMPLETE".

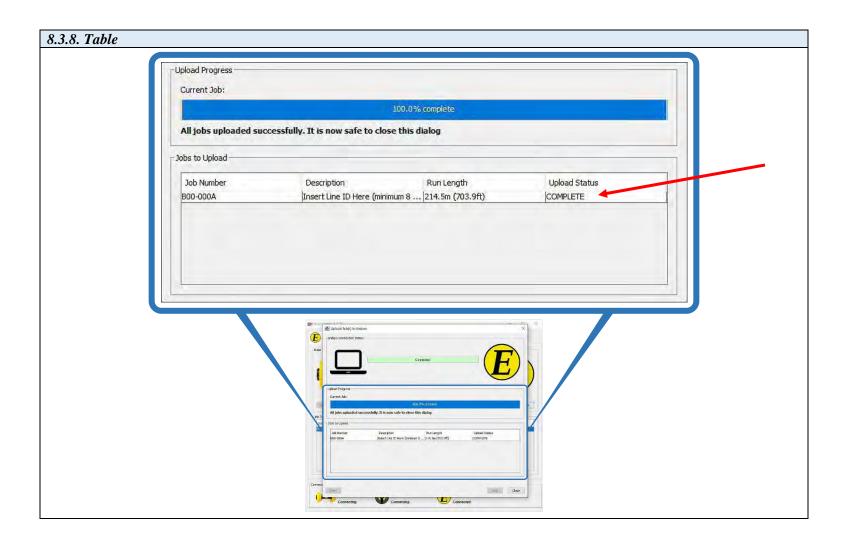

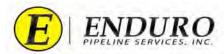

**8.3.9.** Once a successful upload has been completed, click the Close button on the Upload Dialog window (*refer to 8.3.9. Table*).

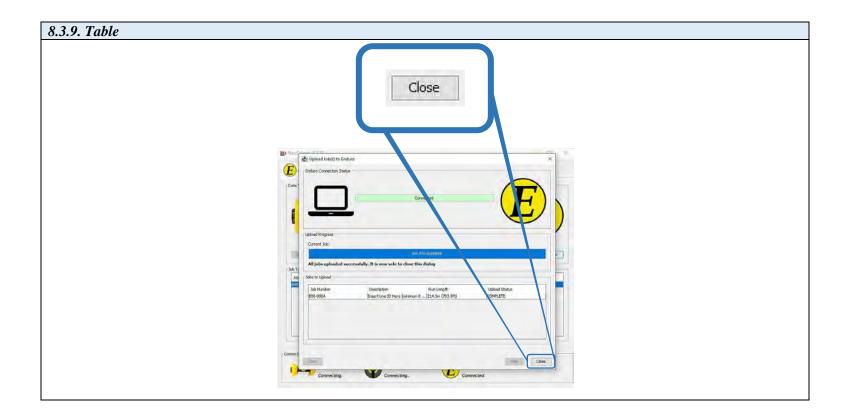

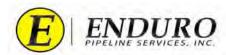

## 9. Troubleshooting:

- 9.1. Laptop Computer:
  - **9.1.1.** If an issue develops with the Laptop Computer, contact ENDURO IT Department for further assistance.
- 9.2. **DdL**<sup>TM</sup> Caliper Tool:
  - **9.2.1.** If an issue develops with the DdL<sup>TM</sup> Caliper Tool, contact ENDURO Operations Department for further assistance.